# MX210002A Transmission Analysis Software Operation Manual

#### **Ninth Edition**

For safety and warning information, please read this manual before attempting to use the equipment.

Keep this manual with the equipment.

#### **ANRITSU CORPORATION**

Document No.: M-W3571AE-9.0

## Safety Symbols

To prevent the risk of personal injury or loss related to equipment malfunction, Anritsu Corporation uses the following safety symbols to indicate safety-related information. Ensure that you clearly understand the meanings of the symbols BEFORE using the equipment. Some or all of the following symbols may be used on all Anritsu equipment. In addition, there may be other labels attached to products that are not shown in the diagrams in this manual.

#### Symbols used in manual

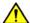

#### **↑** DANGER

This indicates a very dangerous procedure that could result in serious injury or death if not performed properly.

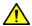

#### **↑** WARNING

This indicates a hazardous procedure that could result in serious injury or death if not performed properly.

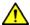

#### **CAUTION**

This indicates a hazardous procedure or danger that could result in light-to-severe injury, or loss related to equipment malfunction, if proper precautions are not taken.

#### Safety Symbols Used on Equipment and in Manual

The following safety symbols are used inside or on the equipment near operation locations to provide information about safety items and operation precautions. Ensure that you clearly understand the meanings of the symbols and take the necessary precautions BEFORE using the equipment.

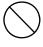

This indicates a prohibited operation. The prohibited operation is indicated symbolically in or near the barred circle.

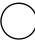

This indicates an obligatory safety precaution. The obligatory operation is indicated symbolically in or near the circle.

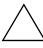

This indicates a warning or caution. The contents are indicated symbolically in or near the triangle.

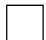

This indicates a note. The contents are described in the box.

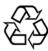

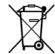

These indicate that the marked part should be recycled.

#### MX210002A

Transmission Analysis Software **Operation Manual** 

10 August 2011 (First Edition) 29 May 2020 (Ninth Edition)

Copyright © 2011-2020, ANRITSU CORPORATION.

All rights reserved. No part of this manual may be reproduced without the prior written permission of the

The operational instructions of this manual may be changed without prior notice. Printed in Japan

#### **Equipment Certificate**

Anritsu Corporation guarantees that this equipment was inspected at shipment and meets the published specifications.

#### **Anritsu Warranty**

- During the warranty period, Anritsu Corporation will repair or exchange this software free-of-charge if it proves defective when used as described in the operation manual.
- The warranty period is 6 months from the purchase date.
- The warranty period after repair or exchange will remain 6 months from the original purchase date, or 30 days from the date of repair or exchange, depending on whichever is longer.
- This warranty does not cover damage to this software caused by Acts of God, natural disasters, and misuse or mishandling by the customer.

In addition, this warranty is valid only for the original equipment purchaser. It is not transferable if the equipment is resold.

Anritsu Corporation shall assume no liability for damage or financial loss of the customer due to the use of or a failure to use this equipment, unless the damage or loss is caused due to Anritsu Corporation's intentional or gross negligence.

#### **Anritsu Corporation Contact**

In the event of this equipment malfunctions, please contact an Anritsu Service and Sales office. Contact information can be found on the last page of the printed version of this manual, and is available in a separate file on the PDF version.

#### Notes On Export Management

This product and its manuals may require an Export License/Approval by the Government of the product's country of origin for re-export from your country.

Before re-exporting the product or manuals, please contact us to confirm whether they are export-controlled items or not.

When you dispose of export-controlled items, the products/manuals need to be broken/shredded so as not to be unlawfully used for military purpose.

#### **Software End-User License Agreement (EULA)**

Please carefully read and accept this Software End-User License Agreement (hereafter this EULA) before using (includes executing, copying, installing, registering, etc.) this Software (includes programs, databases, scenarios, etc., used to operate, set, etc., Anritsu electronic equipment, etc.). By using this Software, you shall be deemed to have agreed to be bound by the terms of this EULA, and Anritsu Corporation (hereafter Anritsu) hereby grants you the right to use this Software with the Anritsu specified equipment (hereafter Equipment) for the purposes set out in this EULA.

#### Article 1. Grant of License and Limitations

- 1. You may not to sell, transfer, rent, lease, lend, disclose, sublicense, or otherwise distribute this Software to third parties, whether or not paid therefor.
- 2. You may make one copy of this Software for backup purposes only.
- 3. You are not permitted to reverse engineer, disassemble, decompile, modify or create derivative works of this Software.
- 4. This EULA allows you to install one copy of this Software on one piece of Equipment.

#### Article 2. Disclaimers

To the extent not prohibited by law, in no event shall Anritsu be liable for direct, or any incidental, special, indirect or consequential damages whatsoever, including, without limitation, damages for loss of profits, loss of data, business interruption or any other commercial damages or losses, and damages claimed by third parties, arising out of or related to your use or inability to use this Software, unless the damages are caused due to Anritsu's intentional or gross negligence.

#### Article 3. Limitation of Liability

1. If a fault (bug) is discovered in this Software, failing this Software to operate as described in the operation manual or specifications even though you have used this Software as described in the manual, Anritsu shall at its own discretion, fix the bug, or replace the software, or suggest a workaround, free-of-charge, provided, however, that the faults caused by the following items and any of your lost or damaged data whatsoever

shall be excluded from repair and the warranty.

- i) If this Software is deemed to be used for purposes not described in the operation manual or specifications.
- ii) If this Software has been used in conjunction with other non-Anritsu-approved software.
- iii) If this Software or the Equipment has been modified, repaired, or otherwise altered without Anritsu's prior approval.
- iv) For any other reasons out of Anritsu's direct control and responsibility, such as but not limited to, natural disasters, software virus infections, or any devices other than this Equipment, etc.
- 2. Expenses incurred for transport, hotel, daily allowance, etc., for on-site repairs or replacement by Anritsu engineers necessitated by the above faults shall be borne by you.
- 3. The warranty period for faults listed in Section 1 of this Article shall be either 6 months from the date of purchase of this Software or 30 days after the date of repair or replacement, whichever is longer.

#### Article 4. Export Restrictions

You shall not use or otherwise export or re-export directly or indirectly this Software except as authorized by the laws and regulations of Japan and the United States, etc. In particular, this Software shall not be exported or re-exported (a) into any Japan or US embargoed countries or (b) to anyone restricted by the Japanese export control regulations, or the US Treasury Department's list of Specially Designated Nationals or the US Department of Commerce Denied Persons List or Entity List. In using this Software, you warrant that you are not located in any such embargoed countries or on any such lists. You also agree that you will not use or otherwise export or re-export this Software for any purposes prohibited by the Japanese and US laws and regulations, including, without limitation, the development, design and manufacture or production of missiles or nuclear, chemical or biological weapons of mass destruction, and conventional weapons.

#### Article 5. Change of Terms

Anritsu may change without your approval the terms of this EULA if the changes are for the benefit of general customers, or are reasonable in light of the purpose of this EULA and circumstances of the changes. At the time of change, Anritsu will inform you of those changes and its effective date, as a general rule 45 days, in advance on its website, or in writing or by e-mail.

#### Article 6. Termination

1. Anritsu may terminate this EULA immediately if you violate any conditions described herein. This EULA shall also be terminated immediately by Anritsu if there is any good reason that it is deemed difficult to continue this EULA, such as your violation of Anritsu copyrights, patents, etc. or any laws and ordinances, or if it turns out that you belong to an antisocial organization

- or has a socially inappropriate relationship with members of such organization.
- 2. You and Anritsu may terminate this EULA by a written notice to the other party 30 days in advance.

#### Article 7. Damages

If Anritsu suffers any damages or loss, financial or otherwise, due to your violation of the terms of this EULA, Anritsu shall have the right to seek proportional damages from you.

#### Article 8. Responsibility after Termination

Upon termination of this EULA in accordance with Article 6, you shall cease all uses of this Software immediately and shall as directed by Anritsu either destroy or return this Software and any backup copies, full or partial, to Anritsu.

# Article 9. Negotiation for Dispute Resolution

If matters of interpretational dispute or items not covered under this EULA arise, they shall be resolved by negotiations in good faith between you and Anritsu.

#### Article 10. Governing Law and Court of Jurisdiction

This EULA shall be governed by and interpreted in accordance with the laws of Japan without regard to the principles of the conflict of laws thereof, and any disputes arising from or in relation to this EULA that cannot be resolved by negotiation described in Article 9 shall be subject to and be settled by the exclusive agreed jurisdiction of the Tokyo District Court of Japan.

#### **Revision History:**

February 29th, 2020

#### **Notice**

The following actions are strictly prohibited for all of the software installed in this product or otherwise provided by Anritsu:

- 1. Copying, except for archival purposes.
- 2. Transferring to a third party separately from this product.
- 3. Analyzing the incorporated software including but not limited to modifying, decompiling, disassembling, and reverse engineering.

#### **Protection Against Computer Virus Infections**

Prior to the software installation

Before installing this software or any other software recommended or approved by Anritsu, run a virus scan on your computer, including removable media (e.g. USB flash drive and CF memory card) you want to connect to your computer.

When using this software and connecting with the measuring instrument

Copying files and data

On your computer, do not save any copies other than the following:

- Files and data provided by Anritsu
- Files created by this software
- Files specified in this document

protection against computer viruses.

Before copying these files and/or data, run a virus scan, including removable media (e.g. USB flash drive and CF memory card).

- Connecting to network
   Connect your computer to the network that provides adequate
- Protection against malware (malicious software such as viruses).
   To connect your computer to network, the following is advised.
  - Activate Firewall.
  - Install important updates of Windows.
  - Use antivirus software.

#### Cautions on Proper Operation of Software

This software may not operate normally if any of the following operations are performed on your computer:

- Simultaneously running any software other than that recommended or approved by Anritsu
- Closing the lid (Laptop computer)
- Turning on the screen saver function
- Turning on the battery-power saving function (Laptop computer)

For how to turn off the functions, refer to the operation manual that came with your computer.

#### **About This Manual**

The BERTWave Series has five operation manuals as below.

MP2100B BERTWave Operation Manual Operation (M-W3772AE)

This manual explains the setting method, operating cautions, connection methods for connectors, panel operation, maintenance, specifications, and other functions.

MP2100A/MP2101A/MP2102A BERTWave Operation Manual Operation (M-W3349AE)

This manual explains the setting method, operating cautions, connection methods for connectors, panel operation, maintenance, specifications, and other functions.

**BERTWave** series

Remote Control Operation Manual (M-W3773AE)

This manual explains the commands to control the BERTWave, status register configuration, and sample programs.

MX210001A Jitter Analysis Software Operation Manual (M-W3569AE)

This manual explains the operation method and remote control commands for the MX210001A Jitter Analysis Software.

MX210002A Transmission Analysis Software Operation Manual (M-W3571AE) (This Manual)

This manual explains the operation method and remote control commands for the MX210002A Transmission Analysis Software.

For the startup procedure and panel operation of the BERT Wave, refer to *MP2100A* BERT Wave, *MP2101A* BERT Wave PE, *MP2102A* BERTWave SS Operation Manual (W3349AE) or *MP2100B BERT Wave Operation Manual* (W3372AE).

For the remote control operation of the BERT Wave, refer to *BERTWave* series Remote Control Operation Manual (W3773AE).

This operation manual assumes the reader has the following basic knowledge of:

- Operations of BERT Wave
- Basic knowledge of frequency characteristics measurement

#### **Convention Used In This Manual**

The MX210002A Transmission Analysis Software is referred to as "MX210002A" in the main text.

The names of panel and function keys are in bold.

Example: Power

The user interface such as button and tag names are in angled parentheses.

Example: [PPG], [System Menu]

# **Table of Contents** For Safety ..... iii About This Manual..... Chapter 1 Outline ..... MX210002A Transmission Analysis Software Outline 1-2 Features..... Glossary..... Preparation..... 2-1

| 1        |
|----------|
| 2        |
| 3        |
| 4        |
| Ą        |
| Appendix |

2-2

Installation.....

Restrictions .....

**Panel Operation and Measurement** 

Procedure..... 

1.2 1.3

Chapter 2

2.1

2.2

Chapter 3

3.1

| Chapter | 4 Remote Control Commands                                                       | 4-1   |
|---------|---------------------------------------------------------------------------------|-------|
| 4.1     | Description of Message Explanations                                             | 4-2   |
| 4.2     | Register                                                                        | 4-3   |
| 4.3     | Correspondence between Panel Operation                                          |       |
|         | and Message                                                                     |       |
| 4.4     | Device Message Details                                                          | 4-10  |
| 4.5     | $\label{lem:limitation} \mbox{Limitation for EYE/Pulse Scope Remote Control } $ | 4-32  |
|         | x A Specifications                                                              |       |
| Appendi | x B Default Value List                                                          | B-1   |
| Appendi | x C Sample Program                                                              | C-1   |
| Appendi | x D Bibliography                                                                | D-1   |
| Index   | Inc                                                                             | dex-1 |

## **Table of Commands**

| :SENSe:VNA:M{1 2}:ENABle               | 4-10 |
|----------------------------------------|------|
| :SENSe:VNA:M{1 2}:POSition             |      |
| :SENSe:VNA:MARKer:{DM M1 M2}:DEGRee    | 4-11 |
| :SENSe:VNA:MARKer:{DM M1 M2}:FREQuency | 4-11 |
| :SENSe:VNA:MARKer:{DM M1 M2}:GAIN      | 4-12 |
| :SENSe:VNA:MARKer:{DM M1 M2}:GDELay    | 4-12 |
| :SENSe:VNA:MARKer:{DM M1 M2}:RADian    | 4-13 |
| :SENSe:VNA:MARKer:SPARameter           | 4-13 |
| :SENSe:VNA:MARKer:TARGet               | 4-13 |
| :SENSe:VNA:MEASure:MODE                | 4-15 |
| :SENSe:VNA:MEASure:STARt               | 4-15 |
| :SENSe:VNA:MEASure:STATus              | 4-15 |
| :SENSe:VNA:MEASure:STOP                | 4-16 |
| :SENSe:VNA:RESult:CURRent:PROGress     | 4-16 |
| :SENSe:VNA:RESult:CURRent:TIMes        | 4-16 |
| :SENSe:VNA:RESult:ERRor                | 4-17 |
| :SENSe:VNA:SCALe:AUTO:SCALe            | 4-17 |
| :SENSe:VNA:SCALe:FREQuency:OFFSet      | 4-18 |
| :SENSe:VNA:SCALe:FREQuency:SCALe       | 4-18 |
| :SENSe:VNA:SCALe:GAIN:OFFSet           | 4-19 |
| :SENSe:VNA:SCALe:GAIN:SCALe            | 4-19 |
| :SENSe:VNA:SCALe:GDELay:OFFSet         | 4-20 |
| :SENSe:VNA:SCALe:GDELay:SCALe          | 4-20 |
| :SENSe:VNA:SCALe:GRAPh:TYPE            | 4-21 |
| :SENSe:VNA:SCALe:PHASe:UNIT            | 4-21 |
| :SENSe:VNA:TA:AVERage                  | 4-22 |
| :SENSe:VNA:TA:CALibration              | 4-22 |
| :SENSe:VNA:TA:CALibration:STATus       | 4-22 |
| :SENSe:VNA:TA:LOAD:CALibration:FILE    | 4-23 |
| :SENSe:VNA:TA:SAVE:CALibration:FILE    | 4-23 |
| :SENSe:VNA:TA:SMOothing                | 4-23 |
| :SENSe:VNA:TA:SMOothing:FACTor         | 4-24 |
| :SENSe:VNA:WE:DEVice:CHAR:ENABle       | 4-24 |
| :SENSe:VNA:WE:EMPHasis:FORMat          | 4-25 |
| :SENSe:VNA:WE:EMPHasis:OPTimize        | 4-25 |
| :SENSe:VNA:WE:EMPHasis:POST:NUMBer     | 4-25 |
| :SENSe:VNA:WE:EMPHasis:POST:TAP{1 2 3} | 4-26 |
| :SENSe:VNA:WE:EMPHasis:PRE:NUMBer      | 4-26 |
| :SENSe:VNA:WE:EMPHasis:PRE:TAP         | 4-27 |
| :SENSe:VNA:WE:EQUalizer:ENABle         | 4-27 |
| :SENSe:VNA:WE:EQUalizer:TYPE           | 4-27 |

2

3

Appendix Index

| :SENSe:VNA:WE:EYE:ANALysis               | 4-28 |
|------------------------------------------|------|
| :SENSe:VNA:WE:JITTer:ANALysis            | 4-28 |
| :SENSe:VNA:WE:LIMit:NUMBer               | 4-29 |
| :SENSe:VNA:WE:LIMit:TEST                 | 4-29 |
| :SENSe:VNA:WE:LOAD:ANALog:EQUalizer:FILE | 4-30 |
| :SENSe:VNA:WE:LOAD:DEVice:CHAR           | 4-30 |
| :SENSe:VNA:WE:LOAD:WAVeform:FILE         | 4-30 |
| :SENSe:VNA:WE:SAMPling:CHANnel           | 4-31 |
| ·SENSO·VAIA·ME·SICNOI·SOLIDoo            | 1 21 |

1

# Chapter 1 Outline

This chapter explains the outline, features, and technical terms of MX210002A Transmission Analysis Software.

For the product configuration and specifications, refer to Appendix A "Specifications."

| 1.1 | MX210  | 0002A Transmission Analysis Software Outl | ine . 1-2 |
|-----|--------|-------------------------------------------|-----------|
|     | 1.1.1  | Frequency characteristics of parts        | 1-2       |
|     | 1.1.2  | Waveform estimation                       | 1-4       |
| 1.2 | Featur | es                                        | 1-6       |
| 1.3 | Glossa | ary                                       | 1-7       |
|     | 1.3.1  | Glossary                                  | 1-7       |
|     | 1.3.2  | Abbreviations                             | 1-11      |

# 1.1 MX210002A Transmission Analysis Software Outline

The MX210002A Transmission Analysis Software is for analysis of the following with the use of the pulse pattern generator and sampling oscilloscope function of MP2100A/MP2100B BERTWave.

#### 1.1.1 Frequency characteristics of parts

As shown in the following figure, a waveform of a signal input to the DUT and a waveform of a signal output from the DUT are obtained with the EYE/Pulse Scope.

The MX210002A measures the frequency characteristics of the DUT from the two waveforms.

In the same way as the VNA (Vector Network Analyzer), the frequency characteristics are displayed with the gain and phase difference. A general VNA inputs signals to the DUT bi-directionally to measure each pass characteristics ( $S_{21}$ ,  $S_{12}$ ) and reflection characteristics ( $S_{11}$ ,  $S_{22}$ ). The MX210002A measures only the one-way pass characteristics ( $S_{21}$ ) due to measurement system restrictions.

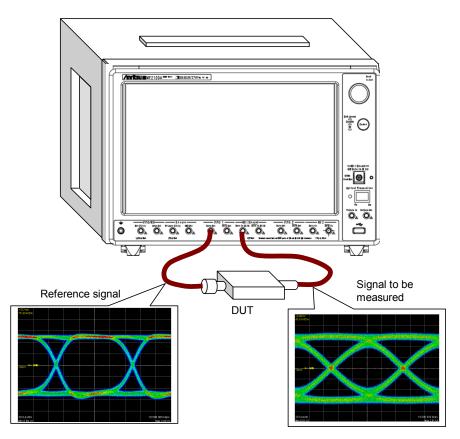

Figure 1.1.1-1 Waveforms Obtained on Frequency Characteristics

Measurement

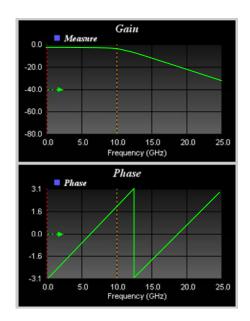

Figure 1.1.1-2 Display Example of Frequency Characteristics

#### 1.1.2 Waveform estimation

The equalizer and frequency characteristic of the filter or amplifier are given to the waveform obtained with the EYE/Pulse Scope or the waveform data loaded from the file for estimation and the estimated waveform is displayed.

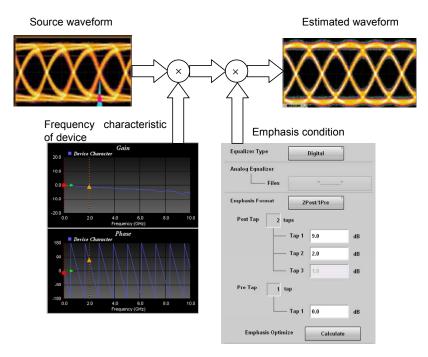

Figure 1.1.2-1 Waveforms Obtained on Frequency Characteristics

Measurement

The emphasis condition for waveforms after passing the DUT to be optimal can be decided with the use of the frequency characteristics obtained in Section 1.1.1 "Frequency characteristics of parts."

The estimated waveform is displayed on the EYE/Pulse Scope.

The jitter of the estimated waveform can be measured with the MX210001A Jitter Analysis Software.

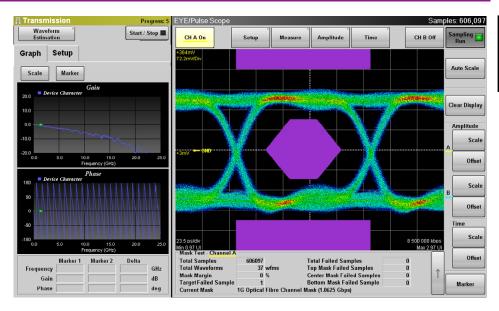

Figure 1.1.2-2 Display Example of Estimated Waveform

#### 1.2 Features

The MX210002A has the following features:

- Coordination with the EYE/Pulse Scope enables simultaneous display of the estimated waveform and execution of the eye mask test.
- The frequency characteristics can be edited easily due to the use of the frequency characteristics data (s2p format, s4p format) described in text files.
- Not only the frequency characteristics data obtained with the MP2100A/MP2102A/MP2100B BERTWave, but also the frequency characteristics data obtained with our network analyzers below can be used (as of July, 2015).
  - MS4640A Vector Network Analyzer 37000E Vector Network Analyzer
- Remote control is available.
- When the MX210001A Jitter Analysis Software is installed, the jitter
  of the estimated waveform can be analyzed.

### 1.3 Glossary

#### 1.3.1 Glossary

#### **Emphasis**

In high-speed data communications, sometimes the signal attenuation and waveform degradation occur with the frequency characteristics of the transmission path. When this type of degradation occurs, normal communications are not possible if bit errors occur at the receive side or frame synchronization is lost with deteriorated signal eye aperture rate. Emphasizing high-frequency elements of signals by amplitude correction by bit at the transmitter side to cancel degraded waveforms of the transmission path is called "emphasis" or "pre-emphasis." Properly emphasized waveforms can be transmitted normally even via the transmission path.

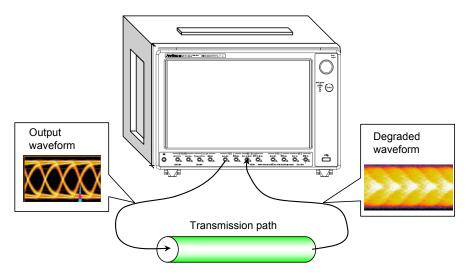

Figure 1.3.1-1 Waveform Degradation Due to Transmission Path

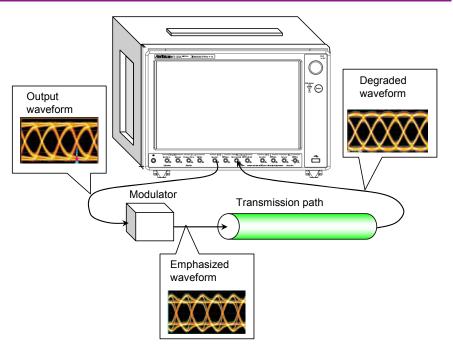

Figure 1.3.1-2 Waveform Correction by Emphasis

#### s2p format

Text files with description of 2D S parameter values

Frequency and amplitude/phase data of pass characteristics  $(S_{21},\,S_{12})$  and reflection characteristics  $(S_{11},\,S_{22})$  are described.

The MX210002A uses only  $S_{21}$  data of s2p format file.

 $S_{11},\,S_{22},\,$  and  $S_{12}$  data are not used even if they exist in the file loaded by the MX210002A.

| !freq-unit p<br># GHz |        | mat keyword im<br>MA R | pedance-ohms<br>50 |           |        |        |        |        |
|-----------------------|--------|------------------------|--------------------|-----------|--------|--------|--------|--------|
| !<br>!Freq            | MagS11 | AngS11                 | MagS21             | AngS21    | MagS12 | AngS12 | MagS22 | AngS22 |
| 0.000000              | 0.0    | 0.0                    | 1.002635           | -7.374129 | 0.0    | 0.0    | 0.0    | 0.0    |
| 0.025000              | 0.0    | 0.0                    | 1.002635           | -7.374129 | 0.0    | 0.0    | 0.0    | 0.0    |
| 0.050000              | 0.0    | 0.0                    | 1.002635           | -7.374129 | 0.0    | 0.0    | 0.0    | 0.0    |
| 0.075000              | 0.0    | 0.0                    | 1.002635           | -7.374129 | 0.0    | 0.0    | 0.0    | 0.0    |
| 0.100000              | 0.0    | 0.0                    | 1.002635           | -7.374129 | 0.0    | 0.0    | 0.0    | 0.0    |
| 0.125000              | 0.0    | 0.0                    | 1.002635           | -7.374129 | 0.0    | 0.0    | 0.0    | 0.0    |
| 0.150000              | 0.0    | 0.0                    | 1.002509           | -7.969909 | 0.0    | 0.0    | 0.0    | 0.0    |
| 0.175000              | 0.0    | 0.0                    | 1.002497           | -8.516415 | 0.0    | 0.0    | 0.0    | 0.0    |
| 0.200000              | 0.0    | 0.0                    | 1.002532           | -7.058710 | 0.0    | 0.0    | 0.0    | 0.0    |
| 0.225000              | 0.0    | 0.0                    | 1.002561           | -6.454731 | 0.0    | 0.0    | 0.0    | 0.0    |
| 0.250000              | 0.0    | 0.0                    | 1.002616           | -5.939568 | 0.0    | 0.0    | 0.0    | 0.0    |
| 0.275000              | 0.0    | 0.0                    | 1.002790           | -6.543123 | 0.0    | 0.0    | 0.0    | 0.0    |
| 0.300000              | 0.0    | 0.0                    | 1.002752           | -6.029175 | 0.0    | 0.0    | 0.0    | 0.0    |
| 0.325000              | 0.0    | 0.0                    | 1.002562           | -5.344590 | 0.0    | 0.0    | 0.0    | 0.0    |
| 0.350000              | 0.0    | 0.0                    | 1.002473           | -5.669611 | 0.0    | 0.0    | 0.0    | 0.0    |
| 0.375000              | 0.0    | 0.0                    | 1.002506           | -5.325497 | 0.0    | 0.0    | 0.0    | 0.0    |
| 0.400000              | 0.0    | 0.0                    | 1.002543           | -3.542136 | 0.0    | 0.0    | 0.0    | 0.0    |
| 0.425000              | 0.0    | 0.0                    | 1.002522           | -3.351720 | 0.0    | 0.0    | 0.0    | 0.0    |
| 0.450000              | 0.0    | 0.0                    | 1.002260           | -2.983581 | 0.0    | 0.0    | 0.0    | 0.0    |
| 0.475000              | 0.0    | 0.0                    | 1.002289           | -3.177759 | 0.0    | 0.0    | 0.0    | 0.0    |
| 0.500000              | 0.0    | 0.0                    | 1.002500           | -3.566260 | 0.0    | 0.0    | 0.0    | 0.0    |
| 0.525000              | 0.0    | 0.0                    | 1.002587           | -3.764469 | 0.0    | 0.0    | 0.0    | 0.0    |
| 0.550000              | 0.0    | 0.0                    | 1.002462           | -2.703423 | 0.0    | 0.0    | 0.0    | 0.0    |
| 0.575000              | 0.0    | 0.0                    | 1.002529           | -1.676393 | 0.0    | 0.0    | 0.0    | 0.0    |
| 0.600000              | 0.0    | 0.0                    | 1.002482           | -1.864907 | 0.0    | 0.0    | 0.0    | 0.0    |
| 0.625000              | 0.0    | 0.0                    | 1.002535           | -2.331279 | 0.0    | 0.0    | 0.0    | 0.0    |
| 0.650000              | 0.0    | 0.0                    | 1.002554           | -2.544649 | 0.0    | 0.0    | 0.0    | 0.0    |
| 0.675000              | 0.0    | 0.0                    | 1.002582           | -2.113384 | 0.0    | 0.0    | 0.0    | 0.0    |
| 0.700000              | 0.0    | 0.0                    | 1.002786           | -1.604808 | 0.0    | 0.0    | 0.0    | 0.0    |
| 0.725000              | 0.0    | 0.0                    | 1.002910           | -1.886435 | 0.0    | 0.0    | 0.0    | 0.0    |
| 0.750000              | 0.0    | 0.0                    | 1.002988           | -0.975934 | 0.0    | 0.0    | 0.0    | 0.0    |
| 0.775000              | 0.0    | 0.0                    | 1.003041           | -1.125352 | 0.0    | 0.0    | 0.0    | 0.0    |
| 0.800000              | 0.0    | 0.0                    | 1.003146           | -0.299080 | 0.0    | 0.0    | 0.0    | 0.0    |

Figure 1.3.1-3 File Example for s2p Format

#### s4p format

This software uses the pass characteristics  $(S_{31}, S_{32}, S_{41}, S_{42})$  data as s2p format files. The amplitude/phase data of reflection characteristics is not used, even if it exists.

```
7/13/2011 3:38:22 PM
 E:\H17_H18 27INCHES 334PTS WITH BLUE CABLES_D.S4P
 CHANNEL.1
 TR. MEASUREMENT
 CORRECTED. DATA
 GHZ S RI R 50.0
                     S11RE
S21RE
S31RE
                                                     S12RE
S22RE
S32RE
 FREQ.GHZ
                                     S11IM
                                                                     S12IM
                                                                                      S13RE
                                                                                                     S13IM
                                                                                                                      S14RE
                                                                                                                                      S14IM
                                          S21IM
S31IM
                                                                          S22IM
S32IM
                                                                                           S23RE
                                                                                                          S23IM
S33IM
                                                                                                                           S24RE
                                                                                                                                          S24IM
S34IM
                                                                                           S33RE
                                                                                                                           S34RE
                                                                                                          S43 I M
                          S41RE
                                          S41 IM
                                                           S42RE
                                                                          S42 IM
                                                                                           S43RE
                                                                                                                           S44RE
                                                                                                                                          S44IM
!; PortSelection: Port_1234
                                     0.0009668
0.0005547
                                                     -0.0004664 (
0.0240792
-0.0003821
  0.000070000
                     0.0284027
                                                                     0.0006219
                                                                                      0.6584494
                                                                                                    -0.0059120
                                                                                                                     -0.0008744
                                                                                                                                     -0.0015127
                                                                                          -0.0006752
0.0271173
                                                                                                         -0.0015253
0.0017439
                                                                         -0.0003294
                          -0.0006316
                                                                                                                           0.6628518
                                                                                                                                         -0.0041101
                                         -0.0041337
                                                                         -0.0004105
                          0.6619428
                                                                                                                           0.0002420
                                                                                                                                         -0.0008705
                          -0.0005134
                                         -0.0004481
                                                          0.6647863
                                                                         -0.0068479
                                                                                           0.0002165
                                                                                                          -0.0008964
                                                                                                                           0.0256025
                                                                                                                                          0.0025547
  0.125383108
                     0.0477104
                                    -0.0024019
                                                      0.0420608
                                                                     0.0259672
                                                                                      0.6144243
                                                                                                    -0.
                                                                                                        4755415
                                                                                                                      0.0030628
                                                                                                                                     0.0078372
                          0.0419931
0.6148008
                                                          0.0533130
0.0030466
                                                                         -0.0087509
-0.0085106
                                                                                          0.0030981
0.0478268
                                                                                                          0.0084906
0.0277937
                                                                                                                          0.6184164
0.0225848
                                                                                                                                         -0.4788730
0.0419859
                                          0.0259166
                                         -0.4766030
                                                                                          0.0226212
                          0.0031333
                                          0.0079110
                                                          0.6191277
                                                                          0.4806471
                                                                                                          0.0419986
                                                                                                                           0.0352512
                                                                                                                                          0.0306154
  0.250696216
                     0.0380989
                                    -0.0397731
                                                     0.0536892
                                                                    -0.0084251
                                                                                      0.2395749
                                                                                                     -0.6915352
                                                                                                                      0.0145061
                                                                                                                                      0.0064102
                          0.0537139
0.2405008
                                                          0.0392565
                                                                         -0.0463589
0.0063964
                                                                                                         0.0065719
0.0356846
                                         -0.0084368
                                                                                                                          0.2425124
0.0386077
                                                                                          0.0150198
                                                                                                                                          -0.6948401
                                         -0.6935092
                                                          0.0149321
0.2417046
                                                                                          0.0439622
                                                                                                                                          0.0349467
                          0.0146098
                                                                         -0.6973683
                                                                                          0.0385598
                                                                                                          0.0349180
                                                                                                                           0.0384348
                                                                                                                                          0.0395513
                                          0.0064701
  0.376009323
                                     0.0053029
                                                      0.0070809
                                                                    -0.0107661
                                                                                         1586659
                                                                                                       .6829085
                                                                                                                                     -0.0074848
                     -0.0123162
                                                                                                                      0.0213362
                          0.0071771
                                                                                                                          -0.1570560
                                                          -0.0212343
                                                                          0.0074978
                                                                                          0.0213267
                                         -0.0108284
                                                                                                          -0.0078433
                                                                                                                                          -0.6854615
                                         -0.6834644
-0.0075305
                                                          0.0213164
-0.1586202
                                                                                          -0.0102746
0.0086368
                                                                                                                                          0.0084908
                          -0.1599129
                                                                                                                           0.0086972
                                                                         -0.0079516
                                                                                                          0.0103038
                     0.0214681
0.0303552
                                                                                                                          -0.0212463
                                                                         -0.6876989
                                                                                                          0.0084608
                                                                                                                                          0.0086875
                                     0.0294044
                                                      0.0181837
                                                                     0.0341020
                                                                                     -0.4750811
                                                                                                                        .0180806
                                                                                                                                     -0.0181143
  0.501322431
                                                                                                        4722240
                          0.0182229
                                                                                          0.0176553
                                                                                                                          -0.4734309
                                                          0.0219857
                                          0.0341093
                                                                          0.0270775
                                                                                                          -0.0179271
                                                                                                                                          -0.4775656
                          -0.4758781
0.0179684
                                                                                                                          -0.0359664
                                         -0.4729796
                                                          0.0175831
                                                                         -0.0180549
                                                                                          -0.0447503
                                                                                                          0.0175638
                                                                                                                                         -0.0008058
                                                                                                                          -0.0434360
                                                          -0.4753254
                                                                         -0.4775926
                                                                                                         -0.0009413
                                         -0.0181908
                                                                                          -0.0360006
                                                                                                                                          0.0242188
  0.626635539
                     0.0532951
                                     0.0032990
                                                     0.0588308
                                                                     0.0154733
                                                                                     -0.6255297
                                                                                                     -0.1488052
                                                                                                                      0.0084022
                                                                                                                                     -0.0282436
                          0.0587991
                                          0.0156524
                                                          0.0550492
                                                                          0.0005107
                                                                                          0.0093887
                                                                                                         -0.0283406
                                                                                                                          -0.6276904
                                                                                                                                         -0.1532331
```

Figure 1.3.1-4 File Example for s4p Format

#### 1.3.2 Abbreviations

The abbreviations used in this manual are listed below.

Table 1.3.2-1 Abbreviations

| Abbreviations | Formal name             |
|---------------|-------------------------|
| CHA           | Channel A               |
| CHB           | Channel B               |
| TIE           | Time Interval Error     |
| VNA           | Vector Network Analyzer |

#### 2

# Chapter 2 Preparation

This chapter explains the installation method and restrictions of MX210002A.

| 2.1 | Installation | 2-2 |
|-----|--------------|-----|
| 22  | Restrictions | 2-7 |

#### 2.1 Installation

Before installation, check if the installer version of MX210000A BERTWave control software is Ver. 3.00.00 or later.

Use the installer version Ver. 3.01.04 or later when installing

MX210000A BERTWave control software to MP2102A.

Before installation, check if the installer version of MX210000A

BERTWave control software is Ver. 3.00.00 or later.

If the earlier version is used, obtain the latest version and update the MX210000A BERTWave control software. Refer to 10.5 "Updating Software" in MP2100A/MP2101A/MP2102A BERT Wave Operation Manual (W3349AE) or MP2100B BERT Wave Operation Manual (W3772AE) for how to update.

The latest version of the MX210000A BERTWave control software can be checked and obtained at:

 $\underline{\text{http://www.anritsu.com/en-US/Products-Solutions/Products/MP2100A.as}}\underline{\text{px}}$ 

The method to install this software from CD-ROM to the MP2100A/MP2100B BERTWave is explained.

- 1. After loading the application, Touch [System Menu].
- 2. Touch [Exit].
- 3. Touch X on the Selector screen to close.
- 4. Using the USB memory, copy MX210002A\_(serial number)\_License.txt from CD-ROM to the hard disk of BERTWave. The actual file name comprises of a ten-digit number such as "620012345", which indicates the serial number.

Copy source folder CD-ROM: \MX210002A

Copy destination folder C:\Program

Files\Anritsu\MP2100A\MX210000A

5. Touch twice the MX210000A desktop shortcut.

6. Touch [Setup Utility] at the Selector screen. The Setup Utility screen is opened.

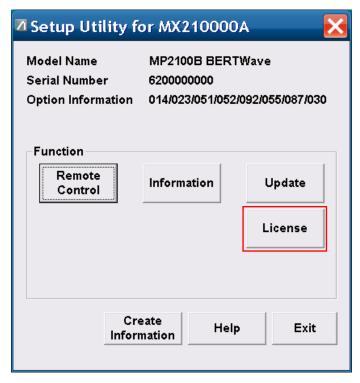

7. Touch [License] at the Setup Utility screen.

The License screen is displayed.

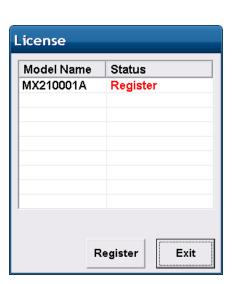

License Option Add License Key Use Open License Application Model Name Status MX210001A UnRegistered MX210002A **UnRegistered** Use Exit License

MP2100A, MP2102A

MP2100B

If an error message is displayed, check the following.

0x00024: File cannot be read. License key is wrong.
 Wrong license key

Check the context of text file as described in Step 4, and confirm if ModelName, SerialNumber, and Key is listed.

0x00025: File cannot be read. Serial number is wrong.
 The serial number of BERTWave is not correct. Check the serial number in the text file as described in Step 4, against the serial number of BERTWave.

When the error messages are displayed even after the handling above, contact the Anritsu Technical Support Center or your local Anritsu representative.

8. Touch [MX210002A] to select.

If MX210002A is not displayed, check the copy destination folder in Step 4.

Any of the following messages will be displayed in Status.

Register (Red Letter): License not authorized (MP2100A,

MP2102A)

UnRegisterd (Red Letter): License not authorized (MP2100B)

Register: License authorized

Certification Error: Failed to authorize the license

- 9. Touch [Register] if the "Register (Red Letter)" is displayed. Or touch [Use License] if the "UnRegisterd (Red Letter)" is displayed.
- 10. When Registered is displayed in Status of MX210002A, the installation is completed.

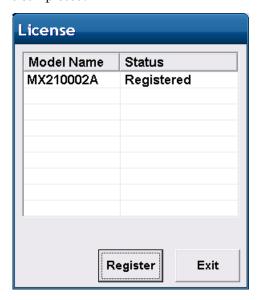

If [Certification Error] is displayed in Status of MX210002A, contact the Anritsu Technical Support Center or your local Anritsu representative.

11. Touch [Exit].

#### Confirmation of installation

- 1. Touch [Information] at the Setup Utility screen. The Information screen is displayed.
- 2. Touch the button to change display to [Software], if the "Firmware/FPGA" is displayed.

Check that MX210002A is displayed.

| nfomation           |                                                       |                                  |  |
|---------------------|-------------------------------------------------------|----------------------------------|--|
| Model Name          | MP2100B BERTWave                                      |                                  |  |
| Serial Number       | ber 6200000000                                        |                                  |  |
| Option Information  | 014/023/051/052/092/055/089/                          | 030                              |  |
| ., .                |                                                       |                                  |  |
| Version  Model Name | Software Product Name                                 | Version                          |  |
| Model Name          |                                                       |                                  |  |
|                     | Product Name<br>Installer                             | Version<br>04.00.33<br>04.00.00  |  |
| Model Name          | Product Name                                          | 04.00.33                         |  |
| Model Name          | Product Name Installer Main application               | 04.00.33<br>04.00.00             |  |
| Model Name          | Product Name Installer Main application Setup Utility | 04.00.33<br>04.00.00<br>03.02.00 |  |

- 3. Touch [Exit] at the Information screen.
- 4. Touch [Exit] at the Setup Utility screen.
- Touch [Main Application] at the Selector screen.
   When MX210002A is installed, [Backup:Error] is displayed, indicating that the software status is different from the backup.

This is not a malfunction, touch [OK].

6. Check that [Transmission] is displayed on the top menu at the Application screen.

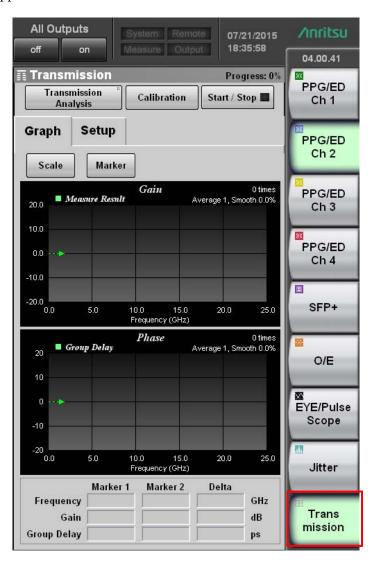

#### 2.2 Restrictions

The MX210002A has the following restrictions.

- To use the MX210002A, it must be installed to MP2100A BERTWave, MP2102A BERTWave SS or MP2100B BERTWave.
   It cannot be installed to the MP2101A, or a personal computer.
- The MX210002A cannot be installed to MP2100A, MP2102A or MP2100B with the serial number different from the contracted number.

The following restrictions apply when using the MX210002A on the MP2102A:

- Only 3.2.2 "Waveform estimation" can be operated. Mode button is fixed to "Waveform Estimation" and cannot be operated.
- Remote commands required in 3.2.1 "Frequency characteristics of parts" cannot be used.
- The MX210002A installed to the MP2102A cannot load the MX210002A measurement condition file saved by selecting System Menu and Save on the MP2100A.

# Chapter 3 Panel Operation and Measurement Procedure

This chapter explains the panel operation and measurement procedure of the MX210002A. For the startup procedure and panel operation of the BERT Wave, refer to MP2100A/MP2101A/MP2102A BERTWave Operation Manual (W3349AE) or MP2100B BERTWave Operation Manual (W3772AE).

| 3.1 | Transr | mission Screen                     | 3-2  |
|-----|--------|------------------------------------|------|
| 3.2 | Measu  | rement Procedures                  | 3-17 |
|     | 3.2.1  | Frequency characteristics of parts | 3-17 |
|     | 3.2.2  | Waveform estimation                | 3-21 |
|     | 3.2.3  | Error Messages                     | 3-27 |

#### 3.1 Transmission Screen

When the MX210002A is installed to the BERTWave, [Transmission] is displayed on the top menu.

Touching [Transmission] on the top menu displays the Transmission panel of the MX210002A.

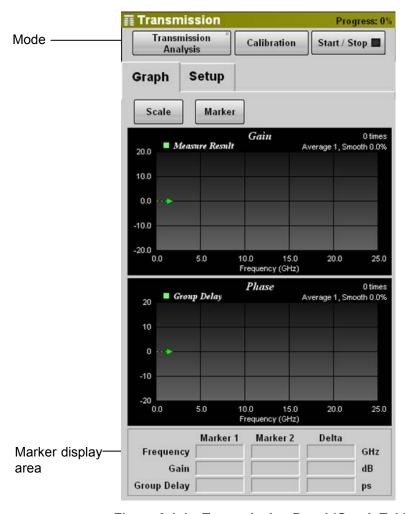

Figure 3.1-1 Transmission Panel (Graph Tab)

Table 3.1-1 Transmission Panel Item (Common)

| Name        | Description                                                                                            |
|-------------|----------------------------------------------------------------------------------------------------|
| (Mode)      | [Transmission Analysis]                                                                                |
|             | Measures the frequency characteristics. This mode can be selected when using with the MP2100A/MP2100B. |
|             | [Waveform Estimation]                                                                                  |
|             | Estimates the waveform from the set parameters.                                                        |
| Calibration | Displays the Calibration dialog.                                                                       |
|             | It is displayed when the mode is [Transmission Analysis].                                              |
| Start/Stop  | Starts/stops the frequency characteristics measurement or waveform estimation.                         |
|             | Lights in green during the frequency characteristics measurement.                                      |

Table 3.1-2 Graph Tab Item

| Name                  | Description                                                               |
|-----------------------|---------------------------------------------------------------------------|
| Scale                 | Displays the Scale dialog.                                                |
| Marker                | Displays the Marker dialog.                                               |
| Gain                  | Frequency characteristics graph for the gain of the DUT.*                 |
| Group Delay<br>/Phase | Frequency characteristics graph for the phase or group delay of the DUT.* |
| (Marker display area) | Displays the marker frequency, gain, phase, or group delay.               |

<sup>\*:</sup> When the mode is [Waveform Estimation], Device Character or Equalizer frequency characteristics are displayed in graph.

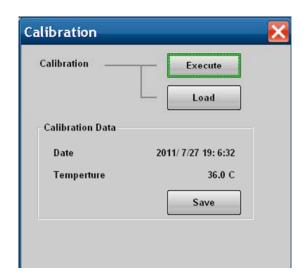

Figure 3.1-2 Calibration Dialog

Table 3.1-3 Calibration Dialog Item

| Name    | Description                                                                                                |
|---------|----------------------------------------------------------------------------------------------------|
| Execute | Obtains the reference data for frequency characteristics measurement with the EYE/Pulse Scope.             |
| Load    | Loads the reference data for frequency characteristics measurement from the file (with the cal extension). |
| Save    | Saves the reference data for frequency characteristics measurement in the file (with the cal extension).   |

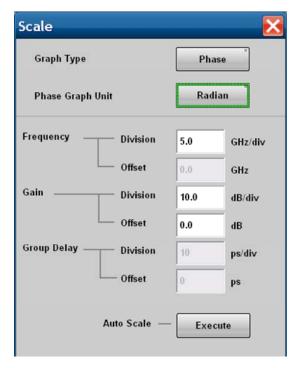

Figure 3.1-3 Scale Dialog

Table 3.1-4 Scale Dialog Item

| Name             | Description                                                                                                |  |
|------------------|----------------------------------------------------------------------------------------------------|--|
| Graph Type       | Sets the graph under the Graph tab to [Phase] for phase display and [Group Delay] for group delay display. |  |
| Phase Graph Unit | Specifies the unit to Degree or Radian when the Graph Type is [Phase].                                     |  |
| Frequency        | Sets the horizontal axis of the graph.  Division: 0.5 to 5.0 (GHz/div.)  Offset: 0.0 to 22.5 (GHz)         |  |
|                  | However, the setting range is limited for the right edge of the graph to be 25 GHz or less.                |  |
| Gain             | Sets the vertical axis of the Gain graph.                                                                  |  |
|                  | Division: 0.5 to 20.0 (dB/div.) Offset: -80.0 to 80.0 (dB)                                                 |  |
| Group Delay      | Sets the vertical axis of the graph when the Graph Type is [Group Delay].                                  |  |
|                  | This parameter cannot be set if Group Type is [Phase].                                                     |  |
|                  | Division: 1 to 1000 (ps/div.)                                                                              |  |
|                  | Offset: -500 to 500 (ps)                                                                                   |  |
| Auto Scale       | Touching [Execute] sets the graph scale to the optimal value.                                              |  |

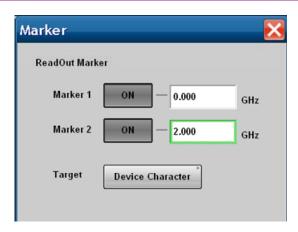

Figure 3.1-4 Marker Dialog

Table 3.1-5 Marker Dialog Item

| Name             | Description                                                                 |                                 |
|------------------|-----------------------------------------------------------------------------|---------------------------------|
| Marker1, Marker2 | displayed on the graph.                                                     |                                 |
|                  | Set the marker frequency within 0.000 to 25.000 in the text box.            |                                 |
| Target           | Specifies the graph to be read out with the marker for Waveform Estimation. |                                 |
|                  | Device Character:                                                           | Graph of Device Characteristics |
|                  | Equalizer:                                                                  | Graph of Analog Equalizer       |

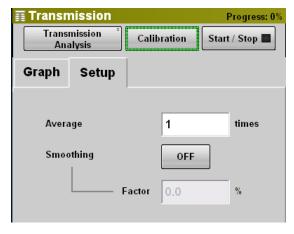

Figure 3.1-5 Setup Tab (Transmission Analysis)

| Name      | Description                                                                                |
|-----------|--------------------------------------------------------------------------------------------|
| Average   | Sets the number of times for average calculation within 1 to 99.                           |
| Smoothing | Selects the graph smoothing processing.                                                    |
| Factor    | Sets the range for the smoothing processing within 0.0 to 10.0 (%) when Smoothing is [ON]. |

Table 3.1-6 Setup Tab Item (Transmission Analysis)

Smoothing displays a graph with the average of multiple points of the source data.

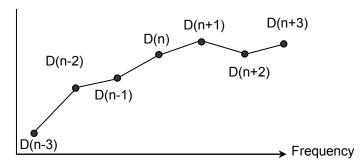

Figure 3.1-6 Data Used for Smoothing Processing

If the source data are D(n-3), D(n-2), ..., D(n), ...D(n+2), and D(n+3) in Figure 3.1-6, the data Sm (n) after the smoothing processing can be expressed with the formula below.

$$Sm(n) = \frac{1}{2k+1} \sum_{i=-k}^{k} \left( D(n+i) \right)$$

The number of data items 2k+1 used for the smoothing processing depends on Factor (%).

If Factor is 0.0, Sm (n) = 0 which is same with the graph when k Smoothing is [OFF]. If Factor is 10.0, averaging is executed with the width of 10% of the graph.

If Factor is 10.0 for 1 GHz/Div. of frequency scale, averaging is executed with the width of 0.5 GHz.

The figure below shows how the smoothing processing compresses waveform noises.

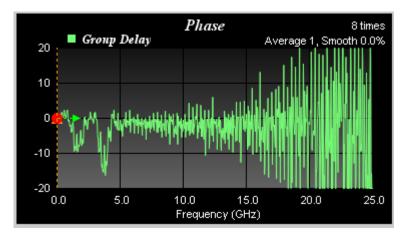

Figure 3.1-7 Waveform Before Smoothing Processing

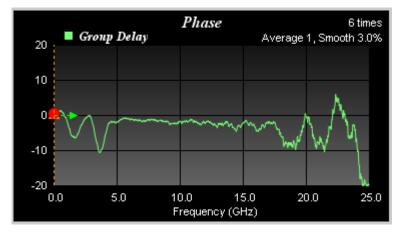

Figure 3.1-8 Waveform After Smoothing Processing

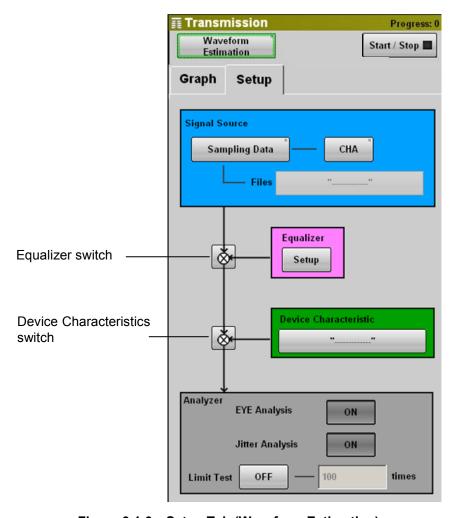

Figure 3.1-9 Setup Tab (Waveform Estimation)

Table 3.1-7 Setup Tab Item (Waveform Estimation)

| Name                                  | Description                                                                                                    |
|---------------------------------------|----------------------------------------------------------------------------------------------------|
| Signal Source                         | Specifies the source waveform to be calculated. [Sampling Data] Obtains the waveform with the EYE/Pulse Scope. Touch [CHA] or [CHB] to specify the channel. [Waveform File] Loads the waveform data from the file.                                                                                                    |
| Files                                 | Specifies the waveform data file (with the WFE extension) when Signal Source is [Waveform File].                                                                                                    |
| Equalizer                             | Touching [Setup] displays the parameter setting screen for the equalizer (Refer to Figure 3.1-11).                                                                                                    |
| (Equalizer<br>switch)                 | Sets the equalizer processing to On/Off. Off, On                                                                                                    |
| Device<br>Characteristics             | Touching the button displays the selection screen for the frequency characteristics data file (with the s2p or s4p extension). For the explanation about the s2p or s4p format, refer to Section 1.3.1 "Glossary".                                                                                                    |
| (Device<br>characteristics<br>switch) | Sets the correction processing with the frequency characteristics data file to On/Off.  Off, On                                                                                                    |
| Analyzer                              |                                                                                                    |
| EYE Analysis                          | Setting to [ON] displays the estimated waveform on the EYE/Pulse Scope.  The operation and remote control of EYE/Pulse Scope are enabled.*                                                                                                    |
| Jitter Analysis                       | [ON]: The histogram of the estimated waveform is measured with the EYE/Pulse Scope, and the value is loaded to the MX210001A Jitter Analysis Software.  The jitter analyzed with the MX210001A Jitter Analysis Software is displayed at the marker display area.  [OFF]: The marker reading is displayed at the marker display area. |
| Limit Test                            | Setting to [ON] transmits the estimated waveform to the EYE/Pulse Scope for the set number of times. This operation accumulates and displays the estimated waveforms on the EYE/Pulse Scope.                                                                                                    |

<sup>\*:</sup> When the button on the upper right is set to [Stop], EYE/Pulse Scope can be remotely controlled.

The setting of Analyzer on the Setup tab and the data processing flow of the MX210002A are shown in the following diagram.

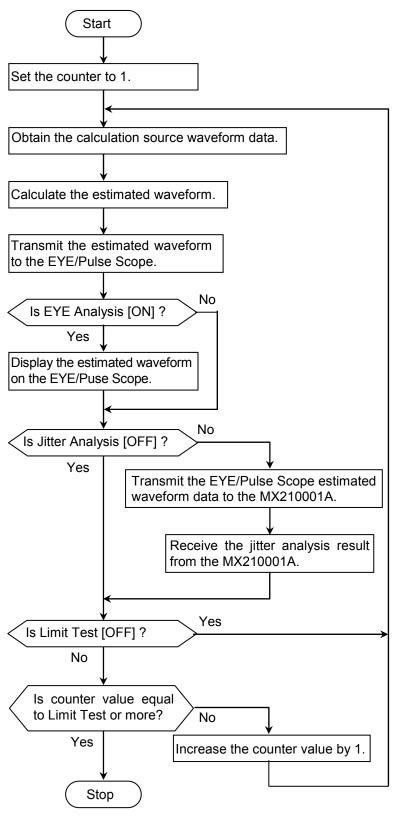

Figure 3.1-10 Analyzer Setting Item and Data Processing Flow

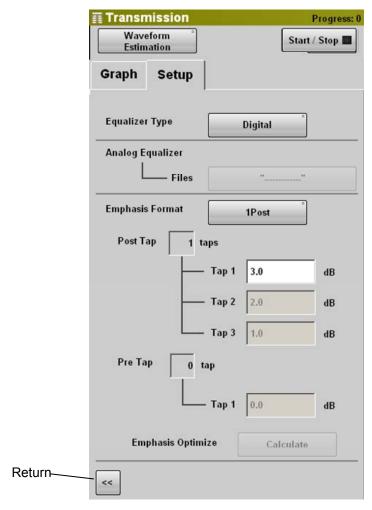

Figure 3.1-11 Setup Tab (Waveform Estimation-Equalizer)

Table 3.1-8 Setup Tab Item (Waveform Estimation-Equalizer)

| Name                | Description                                                                                                    |
|---------------------|----------------------------------------------------------------------------------------------------|
| Equalizer<br>Type   | [Analog]: Executes the equalizer processing according to the frequency characteristics data read from the file.                                                                                                    |
|                     | [Digital]: Executes the equalizer processing according to the Equalizer Format setting.                                                                                                    |
| Analog<br>Equalizer | Specifies the frequency characteristics data file when Equalizer Type is [Analog].                                                                                                    |
| Files               | Touching the button displays the selection screen for the frequency characteristics data file (with the s2p or s4p extension). For the explanation about the s2p or s4p format, refer to Section 1.3.1 "Glossary". |

| Name               | Description                                                                                                    |
|--------------------|----------------------------------------------------------------------------------------------------|
| Emphasis<br>Format | Specifies the number of bits for amplitude change and change amount when Equalizer Type is [Digital].                                                                                                    |
| Post Tap           | Inverts the pattern bits and then display the number of bits for amplitude change.                                                                                                    |
| Tap 1 to 3         | Sets the amplitude change amount.                                                                                                    |
| Pre Tap            | Displays the number of bits for amplitude change before the pattern bits are inverted.                                                                                                    |
| Tap 1              | Sets the amplitude change amount.                                                                                                    |
| Emphasis           | Available when the [Start/Stop] lamp is lit.                                                                                                    |
| Optimize           | When the s2p or s4p file name is dispalned on the Device<br>Characteristics button and [Device characteristics switch] is<br>set to On, touching [Calculate] changes the amplitude<br>change amount for the calculated waveform eye pattern to<br>be optimal. |
| (Back)             | Returns to the display in Figure 3.1-9.                                                                                                    |

Table 3.1-8 Setup Tab Item (Waveform Estimation-Equalizer) (Cont'd)

The equalizer processing has two types; Digital and Analog. The setting items vary according to the setting of Equalizer Type.

The Equalizer setting flow is shown in the following diagram.

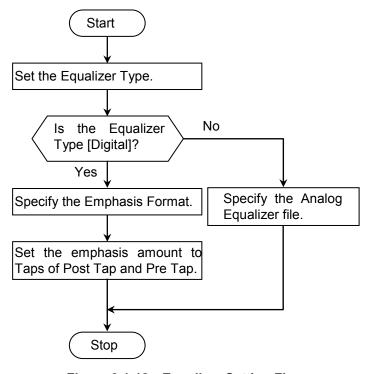

Figure 3.1-12 Equalizer Setting Flow

### When the Emphasis Type is Analog

Specify the frequency characteristic data file (with the s2p or s4p extension) with Files of Analog Equalizer.

Execute the equalizer processing according to the frequency characteristics data for the waveform of the EYE/Pulse Scope.

### When the Emphasis Type is Digital

Specify the location and number of bits to be modulated with Emphasis Format. This bit is called a tap.

Next, set the amplitude change amount for each tap in dB units.

For the Tap of Emphasis Format, the pattern where "1" and "0" are repeated for six bits each is explained as an example.

Post Tap is the number of bits with amplitude change after the pattern bits are inverted  $0 \to 1$  and  $1 \to 0$ . The bits are referred to as Tap1, Tap2, and Tap3 in order of change.

Post Tap is the number of bits with amplitude change before the pattern bits are inverted  $0 \rightarrow 1$  and  $1 \rightarrow 0$ .

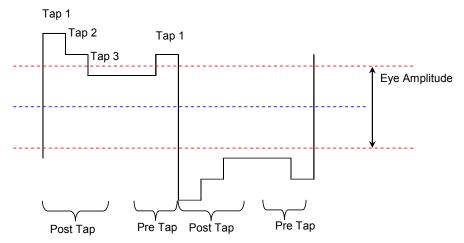

Figure 3.1-13 Location of Bits to be Modulated

The relation of the G value (dB) set to Tap 1 to 3 and amplitude is as follows:

$$G = 20 * \log \left(\frac{V_2}{V_1}\right)$$

V<sub>1</sub>: Amplitude before modulation (V)

V<sub>2</sub>: Amplitude after modulation (V)

The setting of Emphasis Format and the equalizer-processed waveform are shown the table below.

Table 3.1-9 Waveform Type **Emphasis Equalizer-processed waveform** Format setting Post 2Post/1Pre Tap 1 Tap 2 Tap 1 Original amplitude Post 3Post Tap 1 Tap 2 Тар 3 Original amplitude 1Post/1Pre Post Tap 1 Tap 1 Original amplitude 2Post Post Tap 1 Tap 2 Original amplitude

Emphasis
Format setting

Post
Pre
Tap 1
Original amplitude

Table 3.1-9 Waveform Type (Cont'd)

### 3.2 Measurement Procedures

### 3.2.1 Frequency characteristics of parts

In the measurement for frequency characteristics of parts, the standard data for the frequency characteristic data are obtained first. During calibration, the standard data can be selected whether to obtain EYE/Pulse Scope or load from the file.

Next the DUT is connected to the BERTWave, and the waveform output from the DUT is measured.

The frequency characteristics are measured from the waveform measured as the standard data and displayed on [Graph] tab. The graph can be zoomed in with graph scale/offset change, and the display position can be changed. In addition, with the use of the marker, the graph values can be read.

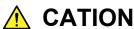

Changing measurement conditions or executing Calibration deletes the displayed measurement results.

### Calibration setting

When obtaining the standard data through EYE/Pulse Scope, input the PPG1 output signal to ED1 (ChA) directly in advance to display the waveform with the EYE/Pulse Scope. In case of differential measurement, PPG1 Data Out also connect to Ch B Data In.

For details on operations, refer to Chapter 7 "Measuring Waveform" of MP2100A/MP2101A/MP2102A BERT Wave Operation Manual (W3349AE) or MP2100B BERTWave Operation Manual (W3772AE).

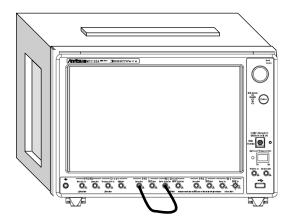

Figure 3.2.1-1 Connection for Calibration (MP2100A)

- 1. Touch [Transmission] on the top menu.
- 2. Touch the button for mode to display [Transmission Analysis].
- 3. Touch [Calibration].
- 4. When the standard waveform is obtained with the EYE/Pulse Scope, touch [Execute]. A dialog displays indicating that signal is input to BERTWave. Touch [OK], and the waveform is obtained according to the setting of the EYE/Pulse Scope.
- 5. When the standard waveform is loaded from the file, touch [Load]. The file selection screen is displayed.

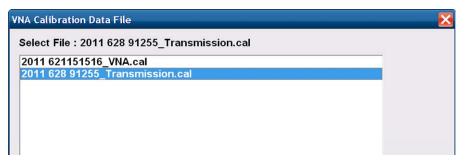

The extension of the standard data file is "cal". Select the file and touch [OK].

6. If the standard waveform is saved, touch [Save].

The file name is displayed. When changing the displayed file name, touch the keyboard display button. Enter the file name using the software keyboard. Touching [OK] saves the standard data file (with the cal extension).

### Measurement conditions setting and results display

- 1. Connect the DUT to the BERTWave.
- 2. Touch [Setup] tab.
- 3. Touch the textbox of Average to set the averaging count.

  Obtain the waveform with the EYE/Pulse Scope for the set count.
- 4. When the waveform smoothing processing is executed, touch the Smoothing button to set the display to [ON]. Proceed to Step 6 when [OFF] is set.
- 5. Touch the Smoothing Factor text box to specify the range for the smoothing processing.
- 6. When touching [Start/Stop], the button lamp lights green. Touching [▶] of All Measurements does not start the measurement. Touching [■] of All Measurements can stop the measurement. The message "Processing" displays until the analysis result is displayed.
- 7. Touch [Graph] tab. When the waveform acquisition is completed, the frequency characteristics are displayed on the graph.
- 8. Touch [Scale] to change the graph display range.
- 9. Touch [Marker].
- 10. Touch the button to set the button's display to [On]. The marker will be displayed on the graph, and the gain of the marker position and group delay are displayed at the marker display area.

### Note:

[O/E] and [EYE/Pulse Scope] on the top menu and [PPG/ED] button used for the measurement are unavailable during the measurement.

Operations of selection items [All], [PPG/ED Ch1], [O/E] and [EYE] under [Open] and [Save] of System Menu are disabled.

Operations of items below are limited while "Processing" is displayed.

System Menu: [Save], [Open], [Screen Copy], [Initialize], [System Alarm], [Block Diagram], [Exit]

All Measurements: [■]

is displayed on the button.

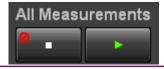

When measurement errors occur, the error message is displayed.

For the details of error messages, refer to Section 3.2.3 "Error Messages".

### Measurement results saving

- 1. Touch [System Menu].
- 2. Touch [Save].
- 3. Touch [Transmission].
- 4. Touch [Result].
- The file name is displayed. When changing the displayed file name, touch the keyboard display button. Enter the file name using the software keyboard.

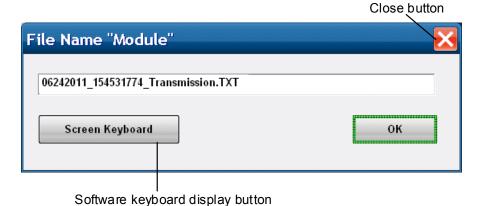

6. When saving the file name, touch [OK]. Also, when canceling the saving procedure, touch the close button.

The measurement result file is saved in the following folder. C:\Program Files\Anritsu\MP2100A\MX210000A\UserData\Result\TXT

The measurement result frequency characteristics file (s2p format) is saved in the following folder.

 $C:\Program\ Files\Anritsu\MP2100A\MX210000A\UserData\Result$ 

### 3.2.2 Waveform estimation

In the waveform estimation, the calculation source waveform is set first. The source waveform is obtained with the EYE/Pulse Scope or loaded from the file.

Next the equalizer conditions are set and the device frequency characteristics data is loaded from the file.

The display of estimated waveform on the EYE/Pulse Scope and the jitter measurement with the MX210001A Jitter Analysis Software are available.

### Calculation source waveform setting

When the calculation source waveform is obtained with the EYE/Pulse Scope, input the signal to the BERTWave first to display the waveform with the EYE/Pulse Scope.

For details on operations, refer to Chapter 7 "Observing Waveform" of MP2100A/MP2101A/MP2102A BERT Wave Operation Manual (W3349AE) or MP2100B BERTWave Operation Manual (W3772AE).

- 1. Touch [EYE/Pulse Scope] on the top menu.
- 2. Touch [Setup].
- 3. Touch the General tab.
- 4. Touch the Sampling Mode button to display [Pulse].
- 5. Touch the button at the top right to display [Sampling Run].
- 6. Adjust the graph scale.
- 7. Touch [Transmission] on the top menu.
- 8. Touch the button for mode to display [Waveform Estimation].
- 9. Touch [Setup] tab.
- 10. When the calculation source waveform is obtained with the EYE/Pulse Scope
  - (1) Touch the Signal Source button to set the display to [Sampling Data].
  - (2) Touch the right button of [Sampling Data] to specify the EYE/Pulse Scope channel.
- 11. When the calculation source waveform is loaded from the file
  - (1) Touch the Signal Source button to set the display to [Waveform File].
  - (2) Touch the Files button to display the file selection screen.

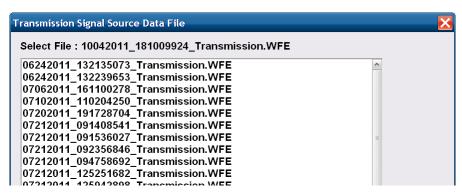

- (3) Specify the waveform file name (with the WFD extension) and touch [OK].
- (4) The file name is displayed on the button.

### Equalizer setting and device frequency characteristics data loading

- 1. Touch [Setup] tab.
- 2. Touch [Setup] of Equalizer. The panel display changes.
- 3. Touch the Equalizer Type button to select the type.
- 4. When the Equalizer Type is [Analog]
  - (1) Touch the Files button of Analog Equalizer to display the file selection screen.
  - (2) Specify the file name (with the s2p or s4p extension) and touch [OK].
  - (3) The file name is displayed on the button.
- 5. When the Equalizer Type is [Digital]
  - (1) Touch the Emphasis Format button to set the bit for equalizer processing.
  - (2) Touch the text boxes of Tap 1 to 3 to set the amplitude modulation amount.
- Touch [<<]. The panel display changes.</li>
- 7. Touch the Device Characteristics button to load the frequency characteristics data. The file selection screen is displayed.

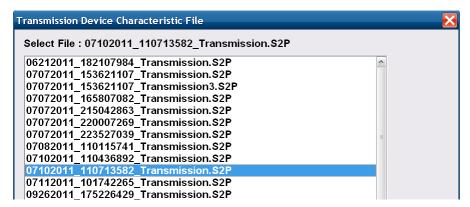

8. Specify the file name (with the s2p or s4p extension) and touch [OK]. The file name is displayed on the button.

### Auto equalizer setting

When [Digital] is set to Equalizer Type, it automatically sets the amplitude modulation.

- 1. Touch [Setup] tab.
- 2. Touch the device characteristics button switch to turn on the display ( ).
- 3. Touch the button of Device Characteristics. The file selection screen is displayed.
- 4. Specify the file name (with the s2p or s4p extension) and touch [OK]. The file name is displayed on the button.
- 5. Touch [Setup] of Equalizer. The panel display changes.
- 6. When touching [Start/Stop], the lamp lights green. Now you can operate [Calculate] in the [Setup] tab.
- 7. Touch [Calculate], the values of Tap 1 to Tap 3 are updated.

If the configured amplitude modulation is already optimal, the values of Tap 1 to Tap 3 are not updated when you touch [Calculate].

### Calculation and display of estimated waveform

1. Set the method for processing the estimated waveform.

When displaying EYE/Pulse Scope:

Touch the EYE Analysis button to set the display to [ON].

When measuring Jitter using the MX210001A jitter analysis software:

Touch the Jitter Analysis button to set the display to [ON].

When either of the button display is set to [ON], [STOP] is enabled.

- 2. When limiting the number of the display of estimated waveform touch the Limit Test button of Analyzer to set the display to [ON].
  - Touch the text box to set the limited count. The calculation source data from the EYE/Pulse Scope is obtained for the count set to the text box.
- 3. When touching [Start/Stop], the lamp lights green.

Touching [▶] of All Measurements does not obtain the waveform. Touching [▶] of All Measurements does not stop the measurement.

### Note:

The following buttons are not enabled while calculating the estimated waveform,

1. The target modules are displayed on the System Menu of [Save] and [Open] and they are displayed in the following table as well.

| Analyzer Setting                | Save                               | Open                                            |
|---------------------------------|------------------------------------|-------------------------------------------------|
| When EYE<br>Analysis is [ON]    | [All], [O/E]                       | [All], [O/E],<br>[Eye/Pulse Scope]              |
| When Jitter<br>Analysis is [ON] | [All], [O/E],<br>[Eye/Pulse Scope] | [All],<br>[O/E] ,[Eye/Pulse<br>Scope], [Jitter] |

- 2. EYE/Pulse Scope at [Sampling Run]
- 3. MX210001A jitter analysis software at [STOP]

After calculating the estimated waveform, set the button display set at Step5 to [OFF]. Then, this button can be used.

### Operation of EYE/Pulse Scope

When EYE Analysis of Analysis is [ON], EYE/Pulse Scope is enabled. However, the buttons to be operated are limited.

### Measurement results saving

The waveform file (with the WFE extension) is saved when the estimated waveform is displayed in the EYE/Pulse Scope. The saved file can be read out as the calculated original waveform.

- 1. Touch [System Menu].
- Touch [Save].
- 3. Touch [Transmission].
- 4. Touch [Result].
- 5. The file name is displayed. When changing the displayed file name, touch the keyboard display button. Enter the file name using the software keyboard.
- 6. When saving the file name, touch [OK]. Also, when canceling the saving procedure, touch the close button.

The test result file is saved in the following folder.

C:\Program Files\Anritsu\MP2100A\MX210000A\UserData\Result

The estimated waveform displayed in the EYE/Pulse Scope is saved in the text file and s2p file.

- 1. Touch [System Menu].
- 2. Touch [Save].
- 3. Touch [EYE/Pulse Scope].
- 4. Touch [Result].
- The file name is displayed. When changing the displayed file name, touch the keyboard display button. Enter the file name using the software keyboard.
- 6. When saving the file name, touch [OK]. Also, when canceling the saving procedure, touch the close button.

The test result file is saved in the following folder.

 $C:\Program\ Files\Anritsu\MP2100A\MX210000A\UserData\Result\C:\Program\ Files\Anritsu\MP2100A\MX210000A\UserData\Result\TXT$ 

The estimated waveform displayed in the MX210001A Jitter Analysis Software is saved in the text file and CSV file.

- 1. Touch [System Menu].
- 2. Touch [Save].
- 3. Touch [Jitter].
- 4. Touch [Result].
- The file name is displayed. When changing the displayed file name, touch the keyboard display button. Enter the file name using the software keyboard.
- 6. When saving the file name, touch [OK]. Also, when canceling the saving procedure, touch the close button. The jitter analysis result file is saved in the following file.

 $\label{lem:condition} C:\operatorname{Program Files}\ Anritsu\ MP2100A\ MX210000A\ UserData\ Result\ CSV \\ C:\operatorname{Program Files}\ Anritsu\ MP2100A\ MX210000A\ UserData\ Result\ TXT \\$ 

### Deleting the estimated waveform

- When touching the EYE Analysis button to set the display to [OFF], the EYE/Pulse Scope estimated waveform is deleted.
- When touching the Jitter Analysis button to set the display to [OFF], the waveform of the MX210001A Jitter Analysis Software is deleted.

### Note:

The once deleted waveform cannot be displayed again.

## 3.2.3 Error Messages

Table 3.2.3-1 Error Messages for Transmission Analysis

| Message       | Content                                                                                                    |
|---------------|----------------------------------------------------------------------------------------------------|
| Illegal Error | An unexpected error has occurred.                                                                                                    |
| EYE?          | EYE? error has occurred in EYE/Pulse Scope.                                                                                                    |
|               | To prevent a risk from occurring EYE? Error, change the EYE/Pulse Scope settings.                                                                     |
| Pattern Lost  | The set pattern length does not meet the actual pattern. length. Set Pattern Length of EYE/Pulse Scope correctly.                                     |
| TIE Error*    | The jitter has exceeded 1 UI.                                                                                                    |
| Time Out      | Data cannot be acquired from EYE/Pulse Scope. When waveforms are not displayed on EYE/Pulse Scope, check the following.  - Sampling Run has been set. |
|               | - For the histogram measurement, the display of the measurement channel is ON.                                                                        |
|               | - The trigger signal has been input.                                                                                                    |
| Scope Error   | The EYE/Pulse Scope setting is not appropriate.  • Bit on screen is set to 1 bit.                                                                     |
|               | Set to 2 bit or more.                                                                                                    |
|               | • Number of Sampling < 4                                                                                                    |
|               | Bit on Screen Set so that Number of Sampling becomes four times as much as Bit on Screen.                                                             |
|               | • For Waveform Estimation, EYE Mode is set. Select Pulse Mode instead.                                                                                |
| Jitter Error  | Jitter analysis failed.                                                                                                    |
| File Error    | Failed to read file.                                                                                                    |
|               | Check the file format and content.                                                                                                    |

<sup>\*:</sup> Time Interval Error

Table 3.2.3-2 Error Messages When Reading WFE File

| Message                                                                                                    | Content                                                                                                    |
|----------------------------------------------------------------------------------------------------|----------------------------------------------------------------------------------------------------|
| Bitrate is not available value. Please set bitrate in the range (100MHz to 15GHz).                          | Bitrate is out of range (100MHz to 15GHz).                                                                                       |
| Number of sample is not available value. Please set the parameter in the range(1 to 32768 samples).         | Number Of Sample is out of range.                                                                                                |
| Pattern length is less than bit on screen value. Please increase pattern length, or decrease bit on screen. | When PatternLength is smaller than BitonScreen                                                                                   |
| Bit on screen is 1 bit. Please set the parameter more than 2 bit.                                           | When BitonScreen is smaller than 2                                                                                               |
| Waveform file include unavailable<br>parameters. Please select another<br>waveform file.                    | Other than numbers such as alphabets and symbols can be entered in Parameter.                                                    |
| A 1-bit is described as less than 4 samples. Please increase data samples.                                  | When the value changed to the positive number is the specified value or less, it is the same meaning of the current Scope Error. |

Table 3.2.3-3 Error Messages When Reading s2p or s4p File

| Message                                                                                                    | Content                                                                                                    |
|----------------------------------------------------------------------------------------------------|----------------------------------------------------------------------------------------------------|
| This file cannot be calculated because the data length is 1. Please increase data length.                                      | This cannot be calculated because the file length is 1.                                                                         |
| This file cannot be calculated because this frequency response data include unavailable format. Please check this file format. | The frequency data is not correct.  • Minus value in frequency  • Same frequency included  • Frequency decreasing monotonically |

# Chapter 4 Remote Control Commands

This chapter describes commands to control the MX210002A. For the connection method for BERTWave and a control PC and operation check method, refer to Chapter 2 "Before Use" in *BERTWave Series Remote Control Operation Manual (W3773AE)*.

When the MX210002A is controlled, transmit :MODule:ID 7 first.

| 4.1 | Description of Message Explanations              | 4-2          |
|-----|--------------------------------------------------|--------------|
| 4.2 | Register                                         | 4-3          |
| 4.3 | Correspondence between Panel Operation and       |              |
|     | Message                                          | . 4-4        |
| 4.4 | Device Message Details                           | <b>1</b> -10 |
| 4.5 | Limitation for EYE/Pulse Scope Remote Control 4- |              |

# 4.1 Description of Message Explanations

For the message format, refer to Section 2.5 "Message Format" in BERTWave Series Remote Control Operation Manual (W3773AE).

The following table shows the rules for describing messages.

Table 4.1-1 Rules for Describing Messages

| Symbols                          | Usage                                                                                                    |
|----------------------------------|----------------------------------------------------------------------------------------------------|
|                                  | Messages or parameters enclosed in square brackets can be omitted.                                              |
|                                  | Choose one from multiple choices.                                                                               |
|                                  | A B C D means choose from A, B, C, and D.                                                                       |
| {}                               | Groups choice in braces.                                                                                        |
|                                  | A   B ({C   D}) means choose one of A, B(C), and B(D).                                                          |
| <br><br><br><br><br><br><br><br> | This string is in binary data format.                                                                           |
| <character></character>          | Short alphabet or alphanumeric                                                                                  |
| <file_name></file_name>          | Character string indicating file name and path. Double or single quotes are required before and after the data. |
|                                  | The symbols $\setminus$ , $/$ , :, $*$ , ?, ", $<$ , $>$ , and   cannot                                         |
|                                  | be used.                                                                                                    |
|                                  | Example: "PATTERN005"                                                                                           |
| <integer></integer>              | Decimal integer value                                                                                           |
|                                  | Example: -100, 12500000                                                                                         |
| <numeric></numeric>              | Decimal numeric value                                                                                           |
|                                  | Example: 0,-0.00062, 2.35                                                                                       |

### Omitting characters

Example: :SENSe:VNA:MARKer:TARGet?

### This header can be described as follows:

:SENS:VNA:MARK:TARG? :SENS:VNA:MARKER:TARG? :SENSE:VNA:MARK:TARGET? :SENSE:VNA:MARKER:TARGET?

The BERTWave interprets these messages as the same meaning.

# 4.2 Register

The MX210002A controls the PPG and EYE/Pulse Scope via the MX210000A BERTWave control software.

The status of the PPG and EYE/Pulse Scope which are running the MX210002A can be checked with the execution status register or device-unique register.

For the explanation of registers, refer to Section 2.6 "Checking Instrument Status" in *BERTWave Series Remote Control Operation Manual* (W3773AE).

The execution status (frequency characteristics data acquisition and waveform prediction processing completion) of the MX210002A is not reflected to the BERTWave execution status register.

The message processing of the MX210001A is reflected to the standard event register of the BERTWave.

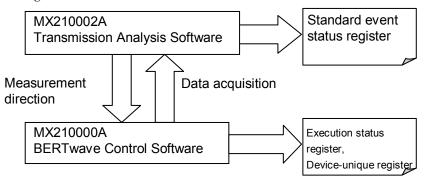

Figure 4.2-1 Relationship between Software and Register

# 4.3 Correspondence between Panel Operation and Message

This section explains correspondence between panel operation and message.

When the MX210002A is controlled, transmit :MODule:ID 7 first.

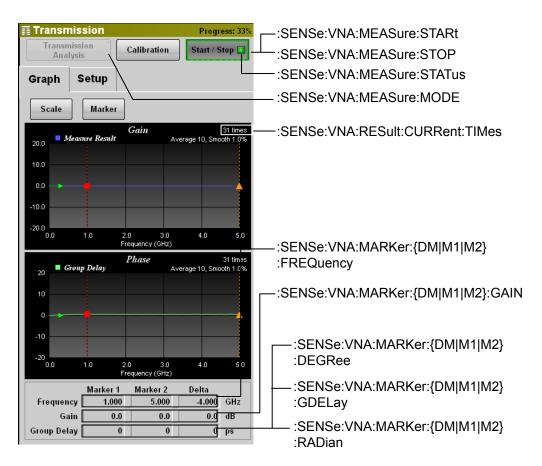

Figure 4.3-1 Message Corresponding to Graph Tab

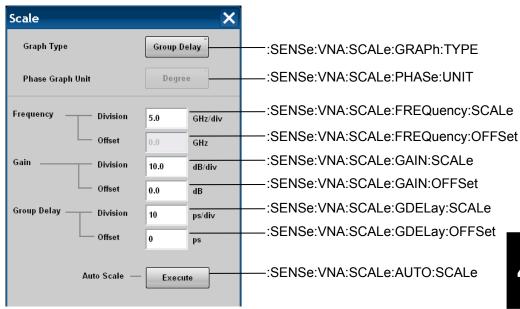

Figure 4.3-2 Message Corresponding to Scale Dialog

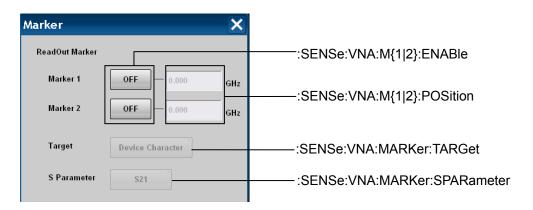

Figure 4.3-3 Message Corresponding to Marker Dialog

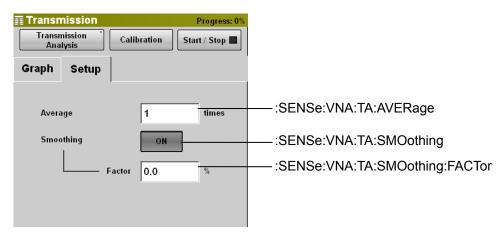

Figure 4.3-4 Message Corresponding to Setup Tab (Transfer Function)

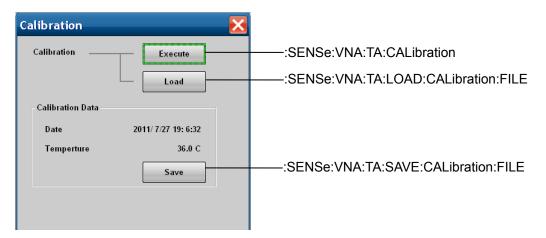

Figure 4.3-5 Message Corresponding to Calibration Dialog

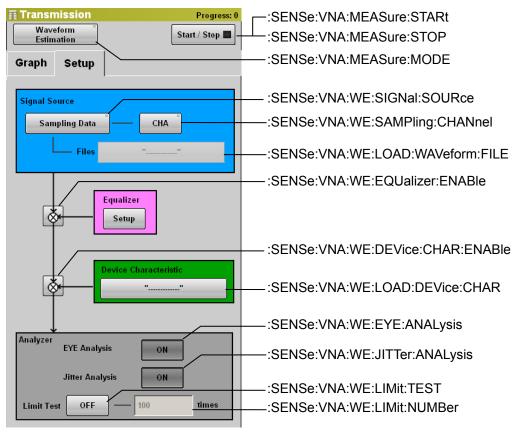

Figure 4.3-6 Message Corresponding to Setup Tab (Waveform Estimate)

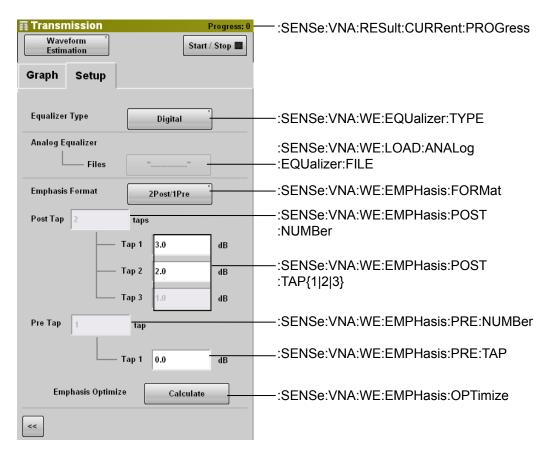

Figure 4.3-7 Message Corresponding to Setup Tab (Waveform Estimate-Equalizer)

There is no corresponding panel operation for the following messages.

:SENSe:VNA:TA:CALibration:STATus

:SENSe:VNA:RESult:ERRor

For the messages corresponding to the following panel operations, refer to Chapter 3 "Message Details" in *BERTWave Series Remote Control Operation Manual (W3773AE)*.

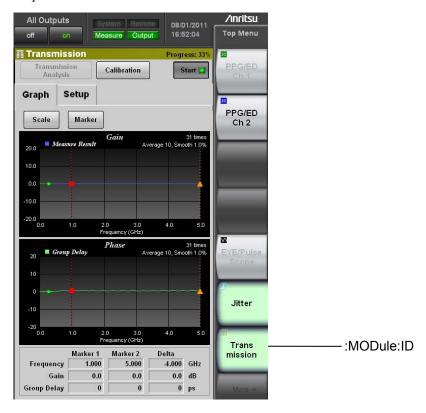

Figure 4.3-8 Message Corresponding to Top Menu

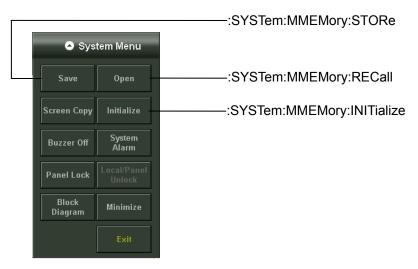

Figure 4.3-9 Message Corresponding to System Menu

### 4.4 Device Message Details

### :SENSe:VNA:M{1|2}:ENABle

#### **Function**

This command sets/queries the display of Marker 1 or Marker 2.

### **Syntax**

```
:SENSe:VNA:MARKer{1|2}:ENABle 0|1|OFF|ON
:SENSe:VNA:MARKer{1|2}:ENABle?
```

### **Response Data**

0 | 1

### **Example of Use**

```
To enable Marker 1.
```

```
:SENSe:VNA:MARKer1:ENABle ON
:SENSe:VNA:MARKer1:ENABle?
> 1
```

### :SENSe:VNA:M{1|2}:POSition

### **Function**

This command sets/queries the frequency of Marker 1 or Marker 2 in GHz units.

### **Syntax**

```
:SENSe:VNA:MARKer{1|2}:POSition <numeric>
:SENSe:VNA:MARKer{1|2}:POSition?
```

<numeric>: 0.000 to 25.000, 0.025 step (GHz)

### **Response Data**

<numeric>: 0.000 to 25.000, 0.025 step (GHz)

### **Example of Use**

```
To set the Marker 1 frequency to 12.5 GHz. :SENSe:VNA:MARKer1:POSition 12.5
To query the frequency of Marker 2. :SENSe:VNA:MARKer2:POSition? > 25.000
```

## :SENSe:VNA:MARKer:{DM|M1|M2}:DEGRee

## **Function**

This command queries the marker phase in degree.

## **Syntax**

```
:SENSe:VNA:MARKer:{DM|M1|M2}:DEGRee?
```

#### **Response Data**

<integer>: -180 to 180 (degree)

## **Example of Use**

```
To query the phase of delta marker.
```

```
:SENSe:VNA:MARKer:DM:DEGRee?
```

> -50

To query the phase of Marker 1.

:SENSe: VNA:MARKer:M1:DEGRee?

> 150

To query the phase of Marker 2.

:SENSe:VNA:MARKer:M2:DEGRee?

> 110

## :SENSe:VNA:MARKer:{DM|M1|M2}:FREQuency

## **Function**

This command queries the marker frequency.

## **Syntax**

```
:SENSe:VNA:MARKer:{DM|M1|M2}:FREQuency?
```

## **Response Data**

<numeric>: 0.000 to 25.000, 0.025 step (GHz)

#### **Example of Use**

To query the frequency of delta marker.

```
:SENSe:VNA:MARKer:DM:FREQuency?
```

> 2.53

To query the frequency of Marker 1.

```
:SENSe:VNA:MARKer:M1:FREQuency?
```

> 8.5

To query the frequency of Marker 2.

:SENSe:VNA:MARKer:M2:FREQuency?

> 11.03

## :SENSe:VNA:MARKer:{DM|M1|M2}:GAIN

## **Function**

This command queries the marker gain.

## **Syntax**

```
:SENSe:VNA:MARKer:{DM|M1|M2}:GAIN?
```

#### **Response Data**

```
<numeric>: -120.0 to 120.0 (dB)
```

#### **Example of Use**

```
To query the gain of delta marker. : SENSe: VNA: MARKer: DM: GAIN?
```

```
> -35.6
```

To query the gain of Marker 1.

:SENSe:VNA:MARKer:M1:GAIN?

> 6.5

To query the gain of Marker 2.

:SENSe:VNA:MARKer:M2:GAIN?

> -29.1

## :SENSe:VNA:MARKer:{DM|M1|M2}:GDELay

## **Function**

This command queries the marker group delay.

## **Syntax**

```
:SENSe:VNA:MARKer:{DM|M1|M2}:GDELay?
```

## **Response Data**

```
<integer>: -2500 to 2500 (ps)
```

#### **Example of Use**

```
To query the group delay of delta marker.
```

```
:SENSe:VNA:MARKer:DM:GDELay?
```

> -1369

To query the group delay of Marker 1.

:SENSe:VNA:MARKer:M1:GDELay?

> 1892

To query the group delay of Marker 2.

:SENSe:VNA:MARKer:M2:GDELay?

> 523

## :SENSe:VNA:MARKer:{DM|M1|M2}:RADian

## **Function**

This command queries the marker phase in radian.

#### **Syntax**

```
:SENSe:VNA:MARKer:{DM|M1|M2}:RADian?
```

## **Response Data**

<numeric>: -3.14 to 3.14 (Radian)

## **Example of Use**

To query the phase of delta marker in radian.

```
:SENSe:VNA:MARKer:DM:RADian?
```

> -0.73

To query the phase of Marker 1 in radian.

:SENSe:VNA:MARKer:M1:RADian?

> 2.62

To query the phase of Marker 2 in radian.

:SENSe:VNA:MARKer:M2:RADian?

> 1.92

## :SENSe:VNA:MARKer:SPARameter

#### **Function**

This command selects/queries the target marker of s Parameter when s4p file is selected for the target's Device Character or Equalizer in Waveform Estimation.

## **Syntax**

```
:SENSe:VNA:MARKer:SPARameter S31|S32|S41|S42
:SENSe:VNA:MARKer:SPARamter?
```

S31 Selects S31 Marker.

S32 Selects S32 Marker.

S41 Selects S41 Marker.

S42 Selects S42 Marker.

## **Response Data**

S31 | S32 | S41 | S42

```
:SENSe:VNA:MARKer:SPARameter S31
:SENSe:VNA:MARKer:SPARameter?
> S31
```

## :SENSe:VNA:MARKer:TARGet

## **Function**

This command sets/queries the graph to be the target of marker reading for Waveform Estimation.

## **Syntax**

:SENSe:VNA:MARKer:TARGet DEVice|EQUalizer :SENSe:VNA:MARKer:TARGet?

DEVice: Device Character

EQUalizer: Equalizer

## **Response Data**

DEV | EQU

## **Example of Use**

:SENSe:VNA:MARKer:TARGet DEV
:SENSe:VNA:MARKer:TARGet?
> DEV

## :SENSe:VNA:MEASure:MODE

#### **Function**

This command sets/queries the mode.

## **Syntax**

```
:SENSe:VNA:MEASure:MODE TA|WE
:SENSe:VNA:MEASure:MODE?
```

TA: Transmission Analysis
WE: Waveform Estimation

## **Response Data**

TF | WE

## **Example of Use**

```
:SENSe:VNA:MEASure:MODE TA
:SENSe:VNA:MEASure:MODE?
> TA
```

## :SENSe:VNA:MEASure:STARt

## **Function**

This command starts measurement.

## **Syntax**

:SENSe:VNA:MEASure:STARt

## :SENSe:VNA:MEASure:STATus

#### **Function**

This command queries the status of measurements.

## **Syntax**

```
:SENSe:VNA:MEASure:STATus?
```

## **Response Data**

0 | 1

Measurement in progressMeasurement paused

```
:SENSe:VNA:MEASure:STATus? > 0
```

## :SENSe:VNA:MEASure:STOP

## **Function**

This command stops measurement.

## **Syntax**

:SENSe:VNA:MEASure:STOP

## :SENSe:VNA:RESult:CURRent:PROGress

## **Function**

This command queries the progress status/count of measurement.

## **Syntax**

:SENSe:VNA:RESult:CURRent:PROGress?

## **Response Data**

<integer>:

Transmission Analysis: 0 to 100 (%)

Waveform Estimation: 0 to 9 223 372 036 854 775 807 (times)

## **Example of Use**

:SENSe:VNA:RESult:CURRent:PROGress?

> 64

## :SENSe:VNA:RESult:CURRent:TIMes

#### **Function**

This command queries the times of measurement of Transmission Analysis.

## **Syntax**

:SENSe:VNA:RESult:CURRent:TIMes?

#### **Response Data**

<integer>: 0 to 9 999 999 (times)

## **Example of Use**

:SENSe:VNA:RESult:CURRent:TIMes?

> 1902

## :SENSe:VNA:RESult:ERRor

This command queries error that occurred during measurement. Error information, if there is any, will be displayed on the software screen.

## **Syntax**

:SENSe:VNA:RESult:ERRor?

## **Response Data**

<integer>: Total of values corresponding to error indications

| Displayed Error | Value |
|-----------------|-------|
| EYE?            | 1     |
| TIE Error       | 2     |
| Pattern Lost    | 4     |
| Time Out        | 8     |
| Scope Error     | 256   |
| Jitter Error    | 512   |
| File Error      | 1024  |
| Illegal Error   | 32768 |

When multiple errors occur simultaneously, their values are summed up. When Pattern Lost and Illegal Error occur, the response data is 4+32768=32772.

## **Example of Use**

When Pattern Lost occurred

:SENSe:VNA:RESult:ERRor?

> 4

## :SENSe:VNA:SCALe:AUTO:SCALe

## **Function**

This command executes Execute for Auto Scale.

## **Syntax**

:SENSe:VNA:SCALe:AUTO:SCALe

## :SENSe:VNA:SCALe:FREQuency:OFFSet

This command sets/queries the Frequency Offset of graph.

## **Syntax**

```
:SENSe:VNA:SCALe:FREQuency:OFFSet <numeric>
:SENSe:VNA:SCALe:FREQuency:OFFSet?
```

<numeric>: 0.0 to 22.5, 0.5 step (GHz)

## **Response Data**

<numeric>: 0.0 to 22.5 (GHz)

## **Example of Use**

```
:SENSe:VNA:SCALe:FREQuency:OFFSet 9.5
:SENSe:VNA:SCALe:FREQuency:OFFSet?
> 9.5
```

## :SENSe:VNA:SCALe:FREQuency:SCALe

This command sets/queries the Frequency Division of graph.

## **Syntax**

```
:SENSe:VNA:SCALe:FREQuency:SCALe <numeric>
:SENSe:VNA:SCALe:FREQuency:SCALe?
<numeric>: 0.5 to 5.0, 0.1 step (GHz/div.)
```

## **Response Data**

<numeric>: 0.5 to 5.0 (GHz/div.)

```
:SENSe:VNA:SCALe:FREQuency:SCALe 5.0
:SENSe:VNA:SCALe:FREQuency:SCALe?
> 5.0
```

## :SENSe:VNA:SCALe:GAIN:OFFSet

This command sets/queries the Offset of Gain graph.

## **Syntax**

```
:SENSe:VNA:SCALe:GAIN:OFFSet <numeric>
:SENSe:VNA:SCALe:GAIN:OFFSet?
```

<numeric>: -80.0 to 80.0, 0.5 step (dB)

## **Response Data**

<numeric>: -80.0 to 80.0 (dB)

## **Example of Use**

```
:SENSe:VNA:SCALe:GAIN:OFFSet -20
:SENSe:VNA:SCALe:GAIN:OFFSet?
> -20.0
```

## :SENSe:VNA:SCALe:GAIN:SCALe

This command sets/queries the Division of Gain graph.

## **Syntax**

```
:SENSe:VNA:SCALe:GAIN:SCALe <numeric>
:SENSe:VNA:SCALe:GAIN:SCALe?
```

<numeric>: 0.5 to 20.0, 0.5 step (dB/div.)

#### **Response Data**

<numeric>: 0.5 to 20.0 (dB/div.)

```
:SENSe:VNA:SCALe:GAIN:SCALe 10.0
:SENSe:VNA:SCALe:GAIN:SCALe?
> 10.0
```

## :SENSe:VNA:SCALe:GDELay:OFFSet

This command sets/queries the Offset of Group Delay graph.

## **Syntax**

```
:SENSe:VNA:SCALe:GDELay:OFFSet <integer>
:SENSe:VNA:SCALe:GDELay:OFFSet?

<integer>: -500.0 to 500, 1 step (ps)
```

## **Response Data**

<integer>: -500 to 500 (ps)

## **Example of Use**

```
:SENSe:VNA:SCALe:GDELay:OFFSet -400
:SENSe:VNA:SCALe:GDELay:OFFSet?
> -400
```

## :SENSe:VNA:SCALe:GDELay:SCALe

This command sets/queries the Division of Group Delay graph.

## **Syntax**

```
:SENSe:VNA:SCALe:GDELay:SCALe <integer>
:SENSe:VNA:SCALe:GDELay:SCALe?

<integer>: 1 to 1000, 1 step (ps/div.)
```

#### **Response Data**

<integer>: 1 to 1000 (ps/div.)

```
:SENSe:VNA:SCALe:GDELay:SCALe 60
:SENSe:VNA:SCALe:GDELay:SCALe?
> 60
```

## :SENSe:VNA:SCALe:GRAPh:TYPE

## **Function**

This command sets/queries the Graph Type.

## **Syntax**

:SENSe:VNA:SCALe:GRAPh:TYPE GDELay|PHASe

:SENSe:VNA:SCALe:GRAPh:TYPE?

GDELay: Group Delay

PHASe: Phase

## **Response Data**

GDEL | PHAS

## **Example of Use**

:SENSe:VNA:SCALe:GRAPh:TYPE PHASe

:SENSe:VNA:SCALe:GRAPh:TYPE?

> PHAS

## :SENSe:VNA:SCALe:PHASe:UNIT

## **Function**

This command sets/queries the Phase Unit.

## **Syntax**

:SENSe:VNA:SCALe:PHASe:UNIT DEGRee|RADian

:SENSe:VNA:SCALe:PHASe:UNIT?

DEGRee: Degree RADian: Radian

## **Response Data**

DEGR | RAD

#### **Example of Use**

:SENSe:VNA:SCALe:PHASe:UNIT DEGRee

:SENSe:VNA:SCALe:PHASe:UNIT?

> DEGR

## :SENSe:VNA:TA:AVERage

## **Function**

This command sets/queries the Average for Transmission Analysis.

## **Syntax**

```
:SENSe:VNA:TA:AVERage <integer>
:SENSe:VNA:TA:AVERage?
```

<integer>: Averaging count 1 to 99, 1 step

## **Response Data**

<integer>: 1 to 99

## **Example of Use**

```
:SENSe:VNA:TA:AVERage 10
:SENSe:VNA:TA:AVERage?
> 10
```

## :SENSe:VNA:TA:CALibration

This command executes Calibration for Transmission Analysis.

## **Syntax**

:SENSe:VNA:TA:CALibration

## :SENSe:VNA:TA:CALibration:STATus

#### **Function**

This command queries the Calibration status for Transmission Analysis.

## **Syntax**

```
:SENSe:VNA:TA:CALibration:STATus?
```

## **Response Data**

0 | 1

0: Calibration stopped1: Calibration in progress

```
:SENSe:VNA:TA:CALibration
:SENSe:VNA:TA:CALibration:STATus?
> 1
:SENSe:VNA:TA:CALibration:STATus?
> 0
```

## :SENSe:VNA:TA:LOAD:CALibration:FILE

#### **Function**

This command loads the calibration file for Transmission Analysis.

## **Syntax**

:SENSe:VNA:TA:LOAD:CALibration:FILE <file name>

#### **Example of Use**

:SENSe:VNA:TA:LOAD:CALibration:FILE "110.cal"

## :SENSe:VNA:TA:SAVE:CALibration:FILE

#### **Function**

This command saves the calibration file for Transmission Analysis.

## **Syntax**

:SENSe:VNA:TA:SAVE:CALibration:FILE <file\_name>

#### **Example of Use**

:SENSe:VNA:TA:SAVE:CALibration:FILE "FILT505A.cal"

## :SENSe:VNA:TA:SMOothing

#### **Function**

This command sets/queries the Smoothing setting for Transmission Analysis.

## **Syntax**

```
:SENSe:VNA:TA:SMOothing 0|1|OFF|ON :SENSe:VNA:TA:SMOothing?
```

## **Response Data**

0 | 1

```
:SENSe:VNA:TA:SMOothing ON
:SENSe:VNA:TA:SMOothing?
> 1
```

## :SENSe:VNA:TA:SMOothing:FACTor

This command sets/queries the Smoothing factor for Transmission Analysis.

## **Syntax**

```
:SENSe:VNA:TA:SMOothing:FACTor <numeric>
:SENSe:VNA:TA:SMOothing:FACTor?
```

<numeric>: Smoothing factor 0. 0 to 10. 0, 0.1 step (%)

## **Response Data**

<numeric>: 0.0 to 10.0 (%)

## **Example of Use**

```
:SENSe:VNA:TA:SMOothing:FACTor 1.0
:SENSe:VNA:TA:SMOothing:FACTor?
> 1.0
```

## :SENSe:VNA:WE:DEVice:CHAR:ENABle

#### **Function**

This command sets/queries the Device Characteristics correction setting.

## **Syntax**

```
:SENSe:VNA:WE:DEVice:CHAR:ENABle 0|1|OFF|ON :SENSe:VNA:WE:DEVice:CHAR:ENABle?
```

## **Response Data**

0 | 1

```
:SENSe:VNA:WE:DEVice:CHAR:ENABle ON
:SENSe:VNA:WE:DEVice:CHAR:ENABle?
> 1
```

## :SENSe:VNA:WE:EMPHasis:FORMat

#### **Function**

This command sets/queries the Pre-emphasis format.

## **Syntax**

```
:SENSe:VNA:WE:EMPHasis:FORMat 0|1|2|3|4
:SENSe:VNA:WE:EMPHasis:FORMat?
```

- 0: 2Post/1Pre
- 1: 3Post
- 2: 1Post/1Pre
- 3: 2Post
- 4: 1Post

## **Response Data**

0 | 1 | 2 | 3 | 4

## **Example of Use**

```
:SENSe:VNA:WE:EMPHasis:FORMat 0
:SENSe:VNA:WE:EMPHasis:FORMat?
> 0
```

## :SENSe:VNA:WE:EMPHasis:OPTimize

## **Function**

This command executes the Emphasis Optimize.

## **Syntax**

```
:SENSe:VNA:WE:EMPHasis:OPTimize
```

## :SENSe:VNA:WE:EMPHasis:POST:NUMBer

#### **Function**

This command queries the Post Tap count for Post-emphasis.

#### **Syntax**

```
:SENSe:VNA:WE:EMPHasis:POST:NUMBer?
```

## **Response Data**

1|2|3

```
:SENSe:VNA:WE:EMPHasis:POST:NUMBer? > 2
```

## :SENSe:VNA:WE:EMPHasis:POST:TAP{1|2|3}

## **Function**

This command sets/queries the gain of Post Tap 1 to 3, for Post-emphasis.

## **Syntax**

```
:SENSe:VNA:WE:EMPHasis:POST:TAP{1|2|3} <numeric>
:SENSe:VNA:WE:EMPHasis:POST:TAP{1|2|3}?
```

<numeric>: -10.0 to 10.0, 0.1 step (dB)

## **Response Data**

<numeric>: -10.0 to 10.0 (dB)

## **Example of Use**

```
To set the gain of Tap 3 to -1.0.

:SENSe:VNA:WE:EMPHasis:POST:TAP3 -1.0

:SENSe:VNA:WE:EMPHasis:POST:TAP3?

> -1.0
```

## :SENSe:VNA:WE:EMPHasis:PRE:NUMBer

## **Function**

This command queries the Post Tap count for Pre-emphasis.

## **Syntax**

```
:SENSe:VNA:WE:EMPHasis:PRE:NUMBer?
```

## **Response Data**

0 | 1

```
:SENSe:VNA:WE:EMPHasis:PRE:NUMBer? > 1
```

# Remote Control Commands

## :SENSe:VNA:WE:EMPHasis:PRE:TAP

#### **Function**

This command sets/queries the gain of Pre Tap for Pre-emphasis.

#### **Syntax**

```
:SENSe:VNA:WE:EMPHasis:PRE:TAP <numeric>
:SENSe:VNA:WE:EMPHasis:PRE:TAP?
```

<numeric>: -10.0 to 10.0, 0.1 step (dB)

## **Response Data**

<numeric>: -10.0 to 10.0 (dB)

## **Example of Use**

```
:SENSe:VNA:WE:EMPHasis:PRE:TAP 5.0
:SENSe:VNA:WE:EMPHasis:PRE:TAP?
> 5.0
```

## :SENSe:VNA:WE:EQUalizer:ENABle

#### **Function**

This command sets/queries the equalizer correction setting for Waveform Estimate.

#### **Syntax**

```
:SENSe:VNA:WE:EQUalizer:ENABle 0|1|OFF|ON :SENSe:VNA:WE:EQUalizer:ENABle
```

## **Response Data**

0 | 1

#### **Example of Use**

```
:SENSe:VNA:WE:EQUalizer:ENABle ON
:SENSe:VNA:WE:EQUalizer:ENABle?
> 1
```

## :SENSe:VNA:WE:EQUalizer:TYPE

#### **Function**

This command sets/queries the equalizer type for Waveform Estimate.

## **Syntax**

```
:SENSe:VNA:WE:EQUalizer:TYPE ANALog|DIGital
:SENSe:VNA:WE:EQUalizer:TYPE?
```

ANALog: Analog DIGital: Digital

## **Response Data**

ANAL | DIG

## **Example of Use**

```
:SENSe:VNA:WE:EQUalizer:TYPE ANALog
:SENSe:VNA:WE:EQUalizer:TYPE?
> ANAL
```

## :SENSe:VNA:WE:EYE:ANALysis

#### **Function**

This command sets/queries the Analyzer-EYE synchronized analysis for Waveform Estimate.

## **Syntax**

```
:SENSe:VNA:WE:EYE:ANALysis 0|1|OFF|ON :SENSe:VNA:WE:EYE:ANALysis?
```

## **Response Data**

0 | 1

## **Example of Use**

```
:SENSe:VNA:WE:EYE:ANALysis ON
:SENSe:VNA:WE:EYE:ANALysis?
> 1
```

## :SENSe:VNA:WE:JITTer:ANALysis

## **Function**

This command sets/queries the Analyzer-Jitter synchronized analysis for Waveform Estimate.

## **Syntax**

```
:SENSe:VNA:WE:JITTer:ANALysis 0|1|OFF|ON :SENSe:VNA:WE:JITTer:ANALysis?
```

## **Response Data**

0 | 1

```
:SENSe:VNA:WE:JITTer:ANALysis OFF
:SENSe:VNA:WE:JITTer:ANALysis?
> 0
```

## :SENSe:VNA:WE:LIMit:NUMBer

## **Function**

This command sets/queries the Analyzer-Limited count for Waveform Estimate.

## **Syntax**

```
:SENSe:VNA:WE:LIMit:NUMBer <integer>
:SENSe:VNA:WE:LIMit:NUMBer?
```

<integer>: 10 to 10000, 1 step

## **Response Data**

<integer>: 10 to 10000

## **Example of Use**

```
:SENSe:VNA:WE:LIMit:NUMBer 500
:SENSe:VNA:WE:LIMit:NUMBer?
> 500
```

## :SENSe:VNA:WE:LIMit:TEST

## **Function**

This command sets/queries the Analyzer-Limited setting for Waveform Estimate.

#### **Syntax**

```
:SENSe:VNA:WE:LIMit:TEST 0|1|OFF|ON :SENSe:VNA:WE:LIMit:TEST?
```

## **Response Data**

0 | 1

```
:SENSe:VNA:WE:LIMit:TEST ON
:SENSe:VNA:WE:LIMit:TEST?
> 1
```

## :SENSe:VNA:WE:LOAD:ANALog:EQUalizer:FILE

## **Function**

This command loads the Analog Equalizer file for Waveform Estimate.

## **Syntax**

```
:SENSe:VNA:WE:LOAD:ANALog:EQUalizer:FILE <file name>
```

#### **Response Data**

<file\_name>

#### **Example of Use**

:SENSe:VNA:WE:LOAD:ANALog:EQUalizer:FILE "ref060.s2p"

## :SENSe:VNA:WE:LOAD:DEVice:CHAR

#### **Function**

This command loads the Device Characteristics file for Waveform Estimate.

#### **Syntax**

```
:SENSe:VNA:WE:LOAD:DEVice:CHAR <file_name>
:SENSe:VNA:WE:LOAD:DEVice:CHAR?
```

## **Response Data**

<file\_name>

## **Example of Use**

```
:SENSe:VNA:WE:LOAD:DEVice:CHAR "LPF01.s2p"
:SENSe:VNA:WE:LOAD:DEVice:CHAR?
> "LPF01.s2p"
```

## :SENSe:VNA:WE:LOAD:WAVeform:FILE

## **Function**

This command loads the Sampling Source file for Waveform Estimate.

## **Syntax**

```
:SENSe:VNA:WE:LOAD:WAVeform:FILE <file name>
```

## **Response Data**

<file\_name>

```
:SENSe:VNA:WE:LOAD:WAVeform:FILE "wave010.txt"
```

## :SENSe:VNA:WE:SAMPling:CHANnel

## **Function**

This command sets/queries the Sampling Channel for Waveform Estimate.

## **Syntax**

```
:SENSe:VNA:WE:SAMPling:CHANnel CHA|CHB
:SENSe:VNA:WE:SAMPling:CHANnel?
```

CHA: Channel A
CHB: Channel B

## **Response Data**

CHA | CHA

#### **Example of Use**

```
:SENSe:VNA:WE:SAMPling:CHANnel CHB
:SENSe:VNA:WE:SAMPling:CHANnel?
> CHB
```

## :SENSe:VNA:WE:SIGNal:SOURce

## **Function**

This command sets/queries the Sampling Source for Waveform Estimate. Specify the file name when Sampling Source is set for Waveform File.

## **Syntax**

```
:SENSe:VNA:WE:SIGNal:SOURce FILE|SAMPling
:SENSe:VNA:WE:SIGNal:SOURce?
```

FILE: Waveform File SAMPling: Sampling Data

## **Response Data**

FILE | SAMP

```
:SENSe:VNA:WE:SIGNal:SOURce SAMP
:SENSe:VNA:WE:SIGNal:SOURce?
> SAMP
```

# 4.5 Limitation for EYE/Pulse Scope Remote Control

When the Waveform Estimation measurement is stopped and EYE Analysis of Analyzer is set to [On], EYE/Pulse Scope can be controlled remotely.

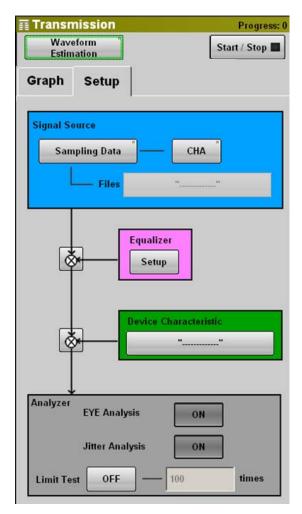

Figure 4.5-1 Screen Display Operating EYE/Pulse Scope

The usable EYE/Pulse Scope remote commands are listed in the following table.

Table 4.5-1 Usable EYE/Pulse Scope Remote Command

## Command :CALCulate:MARKer:AOFF :CALCulate:MARKer:CENTer :CALCulate:MARKer:LOCation:CHA|CHB:Y1|Y2 :CALCulate:MARKer:LOCation:X1|X2 :CALCulate:MARKer:X1|X2 :CALCulate:MARKer:Y1|Y2 :CONFigure:CLKRecovery :CONFigure:HISTogram:AXIS :CONFigure:MASK:ALGorithm :CONFigure:MASK:AREa:RESTriction :CONFigure:MASK:AREa:RESTriction:ANGLe :CONFigure:MASK:AREa:RESTriction:WIDTh :CONFigure:MASK:MARGin :CONFigure:MASK:MARGin:CONTupdate :CONFigure:MASK:TYPe :CONFigure:MASK:USER:LOCation:X1|XDELta :CONFigure:MASK:USER:LOCation:Y1|YDELta :CONFigure:MEASure:AMPTIME{1|2|3|4} :CONFigure:MEASure:AREa:DISPlay :CONFigure:MEASure:DEFine :CONFigure:MEASure:EYEBoundary:OFFSet :CONFigure:MEASure:EYEBoundary:WIDTh :CONFigure:MEASure:TRANsition:CORRect:FACTor :CONFigure:MEASure:TRANsition:CORRection :CONFigure:MEASure:TYPe :DISPlay:WINDow:GRAPhics:CLEar :DISPlay:WINDow:X[:SCALe]:UNIT :FETCh:AMPLitude:AVEPower? :FETCh:AMPLitude:CROSsing? :FETCh:AMPLitude:EXTRatio? :FETCh:AMPLitude:EYEAmplitude? :FETCh:AMPLitude:EYEHeight? :FETCh:AMPLitude:LEVel:ONE? :FETCh:AMPLitude:LEVel:ZERO? :FETCh:AMPLitude:MEASurement?

Table 4.5-1 Usable EYE/Pulse Scope Remote Command (Cont'd)

```
Command
:FETCh:AMPLitude:OMA:DBM?
:FETCh:AMPLitude:OMA:MW?
:FETCh:AMPLitude:SNR?
:FETCh:AMPTime:QUEStionableeye?
:FETCh:HISTogram:AMPLitude:HITS?
:FETCh:HISTogram:AMPLitude:MEAN?
:FETCh:HISTogram:AMPLitude:MEASurement?
:FETCh:HISTogram:AMPLitude:PPeak?
:FETCh:HISTogram:AMPLitude:STDDeviation?
:FETCh:HISTogram:TIME:HITS?
:FETCh:HISTogram:TIME:MEAN?
:FETCh:HISTogram:TIME:MEASurement?
:FETCh:HISTogram:TIME:PPeak?
:FETCh:HISTogram:TIME:STDDeviation?
:FETCh:MASK:MEASurement?
:FETCh:MASK:SAMPles:FAILed?
:FETCh:MASK:SAMPles:FAILed:BOTTom?
:FETCh:MASK:SAMPles:FAILed:CENTer?
:FETCh:MASK:SAMPles:FAILed:TOP?
:FETCh:MASK:SAMPles:TOTal?
:FETCh:TIME:DCD?
:FETCh:TIME:EYEWidth?
:FETCh:TIME:FTIMe?
:FETCh:TIME:JITTer:PPeak?
:FETCh:TIME:JITTer:RMS?
:FETCh:TIME:MEASurement?
:FETCh:TIME:TRISe?
[:SENSe]:EYEPulse:PRINt:COPY
[:SENSe]:HISTogram:CENTer
[:SENSe]:HISTogram:X1|X2
[:SENSe]:HISTogram:Y1|Y2
[:SENSe]:INPut:CLKRecovery
[:SENSe]:PRINt:INVerse
[:SENSe]:SAMPles:JUDGe
[:SENSe]:TMEMory:REFerence:CLEar
[:SENSe]:TMEMory:REFerence:SET
```

# Appendix A Specifications

Table A-1 Configuration

| Model   | Product name                                                    | Q'ty | Remarks                        |
|---------|-----------------------------------------------------------------|------|--------------------------------|
| Z1558A  | CD-ROM                                                          | 1    | License file, Operation Manual |
| W3571AE | MX210002A Transmission<br>Analysis Software<br>Operation Manual | 1    | PDF file, included in CD-ROM   |

Table A-2 Common Settings

| Item                  | Specifications                             |
|-----------------------|--------------------------------------------|
| Graph display         |                                            |
| Graph type            | Group Delay, Phase                         |
| Phase unit            | Degree, Radian                             |
| Display range         |                                            |
| Frequency             | 0.0 to 25 GHz, 0.025 GHz step              |
| Phase                 | When unit is Degree: -180 to +180°         |
|                       | When unit is Radian: -3.14 to +3.14        |
| Graph scale           |                                            |
| Frequency             | Scale 0.5 to 5.0 GHz/div, 0.1 GHz step     |
|                       | Offset 0.0 to 22.5 GHz, 0.5 GHz step       |
| Gain                  | Scale 0.5 to 20.0 dB/div, 0.5 dB step      |
|                       | Offset -80.0 to 80.0 dB, 0.5 dB step       |
| Group delay           | Scale 1 to 1000 ps/div, 1 ps step          |
|                       | Offset -500 to 500 ps, 1 ps step           |
| Auto scale            | Available                                  |
| Marker                |                                            |
| Number of Marker      | 2                                          |
| Frequency range       | 0.0 to 25.0 GHz, 0.025 GHz step            |
|                       | Marker 1, 2 can be set individually.       |
| Measurement<br>target | Device Character, Equalizer*               |
| Measurement mode      | Transmission Analysis, Waveform Estimation |

<sup>\*:</sup> Available when the equalizer type for Waveform Estimation is Analog.

Table A-3 Transmission Analysis Specifications

| Item               | Specifications                                                                              |
|--------------------|---------------------------------------------------------------------------------------------|
| Measurement target | Gain Graph, Phase Graph*, Group Delay Graph*                                                |
| Calibration        | Data acquisition from EYE/Pulse Scope(Execute), Loaded from file(Load), Saved to file(Save) |
| Averaging          | 1 to 99, 1 step                                                                             |
| Smoothing Factor   | ON/OFF selectable                                                                           |
|                    | 0.0 to 10.0%, 0.1% step                                                                     |
| File saving format | Text file (s2p format)                                                                      |

<sup>\*:</sup> Displays either Phase Graph or Group Delay Graph.

**Table A-4 Waveform Estimation Specifications** 

| Item                                              | Specifications                                                   |
|---------------------------------------------------|------------------------------------------------------------------|
| Analysis signal source                            | Sampling Data (CHA, CHB), Waveform File*1                        |
| Equalizer                                         | ON/OFF selectable                                                |
| Type                                              | Analog, Digital                                                  |
| Analog Equalizer                                  |                                                                  |
| Equalizer characteristics file                    | Text file (s2p format, s4p format)                               |
| Digital Equalizer                                 |                                                                  |
| <b>Emphasis Format</b>                            | 2 Post/ 1Pre, 2 Post/ 1Pre, 3 Post, 2 Post, 1 Post/ 1Pre, 1 Post |
| Number of Post<br>Tap                             | 1 to 3                                                           |
| Number of Pre Tap                                 | 0 to 1                                                           |
| Tap Gain                                          | -10 to 10 dB, 0.1 dB step                                        |
| Emphasis Optimize process                         | Available                                                        |
| Device frequency<br>characteristics<br>correction | ON/OFF selectable                                                |
| Device<br>characteristics file<br>format          | Text file (s2p format)                                           |
| Analysis function                                 |                                                                  |
| Projected waveform display                        | ON/OFF selectable                                                |
| Jitter Analysis*2                                 | ON/OFF selectable                                                |
| Limit of calculation count                        | ON/OFF selectable, 10 to 10000                                   |
| File saving format                                | Text file*1                                                      |

<sup>\*1:</sup> The extension for saved files is WFE.

<sup>\*2</sup>: Requires MX210001A Jitter Analysis Software.

# Appendix B Default Value List

The following tables shows the value when the [Initialize] command is operated from the System Menu.

Table B-1 Transmission Analysis

| Item       | Defaults              |
|------------|-----------------------|
| Mode       | Transmission Analysis |
| Start/Stop | Stop                  |

Table B-2 Scale

| Item                 | Default     |
|----------------------|-------------|
| Graph Type           | Group Delay |
| Phase Graph Unit     | Degree      |
| Frequency Division   | 5.0 GHz/div |
| Frequency Offset     | 0.0 GHz     |
| Gain Division        | 10.0 dB/div |
| Gain Offset          | 0.0 dB      |
| Group Delay Division | 10 ps/div   |
| Group Delay Offset   | 0 ps        |

Table B-3 Marker

| Item              | Default            |
|-------------------|--------------------|
| Marker1           | OFF                |
| Marker1 Frequency | 0.0 GHz            |
| Marker2           | OFF                |
| Marker2 Frequency | $0.0~\mathrm{GHz}$ |
| Target            | Device Character   |

Table B-4 Transfer Function-Setup

| Item             | Default |
|------------------|---------|
| Average          | 1       |
| Smoothing        | OFF     |
| Smoothing Factor | 0.0 %   |

Table B-5 Waveform Estimate-Setup

| Item                   | Default       |
|------------------------|---------------|
| Signal Source          | Sampling Data |
| Channel                | CHA           |
| Files                  | ""            |
| Equalizer              | ON            |
| Equalizer Type         | Analog        |
| Analog Equalizer Files | ""            |
| Equalizer Format       | 2 Post/1 Pre  |
| Post Tap               | 2             |
| Tap 1                  | 3.0           |
| Tap 2                  | 2.0           |
| Tap 3                  | 1.0           |
| Pre Tap                | 1             |
| Tap 1                  | 0.0           |
| Device Characteristics | ON            |
| (Files)                | ""            |
| Analyzer               |               |
| EYE Analysis           | OFF           |
| Jitter Analysis        | OFF           |
| Limit Test             | OFF           |
| Limit Number           | 100           |

# Appendix C Sample Program

This appendix describes the sample program using the Tera Term macro function.

# **C.1 Executing sample Programs**

- 1. Start the test editor such as the Windows memo pad.
- 2. Copy the sample program in this manual.
- 3. Past the copied sample program to the test editor.
- The file can be saved in Tera Term macro format (with ttl extension). 4.
- 5. Start Tera Term.
- 6. Confirm that it can be communicated with the BERTWave referring to Section "2.4.2 When using Ethernet (Windows 7/Vista)" in BERTWave Series Remote Control Operation Manual (W3773AE).
- Click [Control]  $\rightarrow$  [Macro] from the menu of Tera Term.
- Open the file selection window. Select the file saved at step 4.

For the other execution method of macro, refer to the help of Tera Term.

# **C.2 Example 1: Frequency Characteristics of Parts**

This sample program sets the mode to Transmission Analysis, queries the calibration and measurement status, and when the measurement is complete queries the marker value.

## Processing Flow

- 1. Send :MODULE:ID to set the control target to Transmission Analysis on top menu.
- 2. Set the mode to [Transmission Analysis].
- 3. Set the marker as following.

Marker 1: On, 1.0 GHz

Marker 2: On, 2.0 GHz

- 4. Set the frequency scale of graph to 1.0 GHz/div.
- 5. Set the smoothing to On, factor to 1.0%.
- 6. Start Calibration.
- 7. Query the calibration status every one second. If the calibration does not finishes when 300 seconds elapses, the program stops processing.
- 8. Start the measurement of frequency characteristics.
- 9. Query the measure times every one second. When the measurement count reaches ten or more, stop the measurement. If the measurement count is less than ten when 300 seconds elapses, the program stops processing.
- 10. Query the gain of marker.
- 11. Query the phase of marker.
- 12. Save result data to file as s2p format.

```
; sample program for MX210002A ver 1.0
; Anritsu Corporation August, 2011
; set local echo to on
setecho 1
flushrecv
; specify top menu to MX210002A
sendln ':MOD:ID 7'
; time out 3 second
timeout=3
; set measure mode to 'Tansmission Analysis'
sendln ':SENSe:VNA:MEASure:MODE TA'
call check error code
; set Marker on
sendln ':SENSe:VNA:M1:ENABle ON'
call check_error_code
sendln ':SENSe:VNA:M2:ENABle ON'
call check error code
; set Marker frequency
sendln ':SENSe:VNA:M1:POSition 1.0'
call check error code
sendln ':SENSe:VNA:M2:POSition 5.0'
call check error code
; set frequecy scale
sendln ':SENSe:VNA:SCALe:FREQuency:SCALe 1.0'
call check error code
messagebox 'Input signal for calibarion to BERTWave.' 'Confirm connection'
; execute calibration
sendln ':SENSe:VNA:TA:CALibration'
call check error code
for id 1 300
 sendln ':SENSe:VNA:TA:CALibration:STATus?'
 pause 1; wait 1 second
 waitln '0' '1'
  cal stat=result
 if result=0 goto timeout
 if result=1 break
  call check_error_code
next
```

```
if cal stat=2 then
 messagebox 'Calibration dose not stop within 300 seconds.' 'Time over !'
 end
endif
messagebox 'Connect Device under the test.' 'Confirm connection'
; set averag to 10
sendln ':SENSe:VNA:TA:AVERage 10'
call check_error_code
; set smoothig to on
sendln ':SENSe:VNA:TA:SMOothing ON'
call check_error_code
; set smoothig factor to 1.0%
sendln ':SENSe:VNA:TA:SMOothing:FACTor 1.0'
call check error code
; Start measuring
sendln ':SENSe:VNA:MEASure:STARt'
call check error code
pause 1
; query measurement status
for id 1 300
 sendln ':SENSe:VNA:RESult:CURRent:TIMes?'
 pause 1; wait 1 second
  recvln
 recvln
  ;call check_response
  if result=1 then
         str2int ta_times inputstr
         if ta times>9 then
                sendln ':SENSe:VNA:MEASure:STOP'
                call check_error_code
                break
         endif
  endif
  call check_error_code
next
if ta\_times<10 then
```

```
messagebox 'Measurement dose not stop within 300 seconds.' 'Time over !'
  end
endif
; data acquisition
sendln ':SENSe:VNA:MARKer:M1:GAIN?'
call check_error_code
sendln ':SENSe:VNA:MARKer:M2:GAIN?'
call check error code
sendln ':SENSe:VNA:MARKer:M1:DEGRee?'
call check_error_code
sendln ':SENSe:VNA:MARKer:M2:DEGRee?'
call check_error_code
sendln ':SYSTem:MMEMory:STORe "TA_sample_program.s2p",7,TAR,S2P'
call check error code
messagebox 'Macro end successfully' 'Finish'
End
        ----- subroutines -----
: timeout
 messagebox 'No response from BERTWave.' 'Time out!'
 call check error code
 End
:check error code
  ; query error
  sendln ':SYSTem:ERRor?'
 waitln 'No error'
  ; in case of timeout
  if result=0 goto _timeout
  ; in case of error occurring
  if result=2 then
         e message='Error code = '
         strconcat e_message inputstr
         messagebox e_message 'Command Error occurred'
         end
  endif
  ; in case of no error
```

```
return

:check_response

;for debug
messagebox inputstr 'debug1'
int2str result_str result
messagebox result_str 'debug2'
return
```

## **C.3 Example 2: Waveform Estimation**

This sample program acquires the data from EYE/Pulse Scope, configures equalizer, and then saves the projected waveform.

## Processing Flow

- 1. Send :MODULE:ID 5 to set the control target to EYE/Pulse Scope on top menu.
- 2. Set the Sampling Mode to [Pulse].
- 3. Set the CHA to [ON].
- 4. Send :MODULE:ID 7 to set the control target to Transmission on top menu.
- 5. Set the mod to [Waveform Estimation].
- 6. Set the Signal Source to Sampling Data, and CHA.
- 7. Set the equalizer switch to On.
- 8. Set the device characteristics switch to Off.
- 9. Set the Equalizer Type to Digital.
- 10. Set the Emphasis Format to 1Post/1Pre.
- 11. Set the Tap1 of Post to 1.5 dB, and Tap of Pre to 0.5 dB.
- 12. Set the EYE Analyzer to On.
- 13. Set the Jitter Analysis to Off3.
- 14. Set the Limit Test to On and 10 times.
- 15. Start the Waveform Estimation.
- 16. Query the measurement status every one second. If the Waveform Estimation does not finishes when 300 seconds elapses, the program stops processing.
- 17. Save result data to file.

```
; sample program for MX210002A ver 1.0
; Anritsu Corporation August, 2011
; set local echo to on
setecho 1
flushrecv
; time out 3 second
timeout=3
; set top menu to EYE/Pulse Scope
sendln ':MOD:ID 5'
; set Sampling Mode to Pulse
sendln ':DISPlay:MODE PULSe'
call check error code
; set Channel A display to on
sendln ':INPut:CHA ON'
call check error code
; set top menu to MX210002A
sendln ':MOD:ID 7'
; set measure mode to 'Waveform Estimation'
sendln ':SENSe:VNA:MEASure:MODE WE'
call check error code
; set signal source
sendln ':SENSe:VNA:WE:SIGNal:SOURce SAMP'
call check error code
sendln ':SENSe:VNA:WE:SAMPling:CHANnel CHA'
call check error code
; set Equalizer switch
:SENSe:VNA:WE:EQUalizer:ENABle ON'
call check error code
; set Analog device switch
sendln ':SENSe:VNA:WE:DEVice:CHAR:ENABle OFF'
call check error code
; set Equalizer type
sendln ':SENSe:VNA:WE:EQUalizer:TYPE DIGital'
call check_error_code
; set Emphasis format to 1Post/1Pre
sendln ':SENSe:VNA:WE:EMPHasis:FORMat 2'
call check_error_code
```

```
; set Post tap1 to 1.5 dB
sendln ':SENSe:VNA:WE:EMPHasis:POST:TAP1 1.5'
call check error code
; set Pre tap1 to 0.5 dB
sendln ':SENSe:VNA:WE:EMPHasis:PRE:TAP 0.5'
call check error code
; set EYE analyzer on
sendln ':SENSe:VNA:WE:EYE:ANALysis ON'
call check error code
; set Jitter analyzer off
sendln ':SENSe:VNA:WE:JITTer:ANALysis OFF'
call check error code
; set Limit Test on
sendln ':SENSe:VNA:WE:LIMit:TEST ON'
call check error code
; set Limit Test times to 10
sendln ':SENSe:VNA:WE:LIMit:NUMBer 10'
call check error code
            'Input signal for waveform estimation to BERTWave.' 'Confirm
messagebox
connection'
; Start measuring
sendln ':SENSe:VNA:MEASure:STARt'
call check error code
pause 1
; query measurement status
for id 1 300
 sendln ':SENSe:VNA:MEASure:STATus?'
 pause 1; wait 1 second
 waitln '0' '1'
 cal stat=result
 if result=0 goto _timeout
 if result=1 break
 call check error code
next
if cal stat=2 then
 messagebox 'Measurement dose not stop within 300 seconds.' 'Time over !'
 end
endif
; data acquisition
sendln ':SYSTem:MMEMory:STORe "WE sample program.WFE",7,WER,WFE'
```

```
call check_error_code
messagebox 'Macro end successfully' 'Finish'
End
       ----- subroutines -----
: timeout
 messagebox 'No response from BERTWave.' 'Time out!'
 call check_error_code
 End
:check_error_code
  ; query error
  sendln ':SYSTem:ERRor?'
 waitln 'No error'
  ; in case of timeout
 if result=0 goto timeout
  ; in case of error occurring
  if result=2 then
         e message='Error code = '
         strconcat e_message inputstr
        messagebox e message 'Command Error occurred'
         end
  endif
  ; in case of no error
return
:check_response
 ; for debug
 messagebox inputstr 'debug1'
  int2str result_str result
 messagebox result_str 'debug2'
  return
```

# Appendix D Bibliography

- (1) IEEE 802.3 Local and metropolitan area networks—Specific requirements Part 3: Carrier sense multiple access with Collision Detection (CSMA/CD) Access Method and Physical Layer Specifications
- (2) SFF-8431 Specifications for enhanced Small Form Factor Pluggable Module SFP+
- (3) Anritsu Corporation Signal Integrity Analysis of 28 Gbit/s High-Speed Digital http://www.anritsu.com/en-US/Downloads/Application-Notes/Application-Note /DWL8945.aspx
- (4) B. Ševčík, L. Brančík, and M. Kubíček, "Analysis of Pre-Emphasis Techniques for Channels with Higher-Order Transfer Function", INTERNATIONAL JOURNAL OF MATHEMATICAL MODELS AND METHODS IN APPLIED SCIENCES, pp 433-444, Issue 3, Volume 5, 2011
- (5) J. H. R. Schrader, E. A. M. Klumperink, J. L. Visschers, and B. Nauta, "Pulse-Width Modulation Pre-Emphasis Applied in a Wireline Transmitter, Achieving 33 dB Loss Compensation at 5-Gb/s in 0.13-µm CMOS", IEEE Journal of Solid-State Circuits, vol. 41, no. 4, pp. 990-999, April 2006.

| 1                                             | Error Messages                             |
|-----------------------------------------------|--------------------------------------------|
| 1Post3-16                                     | EYE                                        |
| 1Post/1Pre3-15                                |                                            |
| 2                                             | <b>F</b>                                   |
| 2Post3-15                                     | Factor                                     |
| 2Post/1Pre3-15                                | Features 1-6                               |
|                                               | Frequency                                  |
| 3                                             | 1 0                                        |
| 3Post3-15                                     | Frequency characteristics measurement 3-17 |
| A                                             | G                                          |
|                                               | Gain 3-5                                   |
| abbreviations1-11                             | Glossary1-7                                |
| All Measurements3-19                          | Graph4-4                                   |
| Analog Equalizer3-12                          | Graph Type3-5                              |
| Anritsu Corporation Contactiii                | Group Delay 3-5                            |
| Anritsu Warranty iii                          | J                                          |
| Auto Equalizer Setting3-23                    |                                            |
| Auto Scale3-5                                 | Jitter Analysis 3-10                       |
| Average 3-7                                   | L                                          |
| В                                             | Limit Test 3-10                            |
| BibliographyD-1                               | Load                                       |
| C                                             | M                                          |
| Calculation and display of estimated waveform |                                            |
| 3-24                                          | Marker                                     |
| Calculation source waveform setting3-21       | Measurement conditions setting             |
| Calibration                                   | Measurement results saving3-20, 3-25       |
|                                               | MX210000A                                  |
| D                                             | 0                                          |
| DefaultsB-1                                   | Offset 3-5                                 |
| Deleting the estimated waveform3-26           | Omitting characters 4-2                    |
| Device Characteristics3-10                    |                                            |
| Division 3-5                                  | Р                                          |
| E                                             | Phase Graph Unit 3-5                       |
|                                               | Post Tap 3-13                              |
| Emphasis 1-7                                  | Pre Tap 3-13                               |
| Emphasis Format3-13, 3-14                     | R                                          |
| Emphasis Optimize3-13                         |                                            |
| Equalizer setting3-22                         | registers4-3                               |
| Equalizer Type3-12, 3-22                      | Results display 3-19                       |
| Equipment Certificateiii                      | Rules for Describing Messages 4-2          |

## Index

## S

| szp 10rmat                        | 1-9        |
|-----------------------------------|------------|
| s4p format                        | 1-10       |
| Sampling Data                     | 3-10       |
| Save                              | 3-4        |
| Scale                             | 4-5        |
| Setup                             | 4-6, 4-7   |
| Signal Source                     | 3-10, 3-21 |
| Smoothing                         | 3-7        |
| Smoothing processing              | 3-7        |
| Software End-User License Agreeme | nt         |
| (EULA)                            | v          |
| Start                             | 3-3        |
| Stop                              | 3-3        |
| Т                                 |            |
| -                                 |            |
| Target                            |            |
| Transmission                      | 3-2        |
| Transmission Analysis             | 3-3        |
| W                                 |            |
| Waveform estimation               | 3-21       |
| Waveform Estimation               | 3-3        |
| Waveform File                     | 3-10       |
| Waveform type                     | 3-14       |